## **RICOH**

## **N7100E**

## Instruções básicas

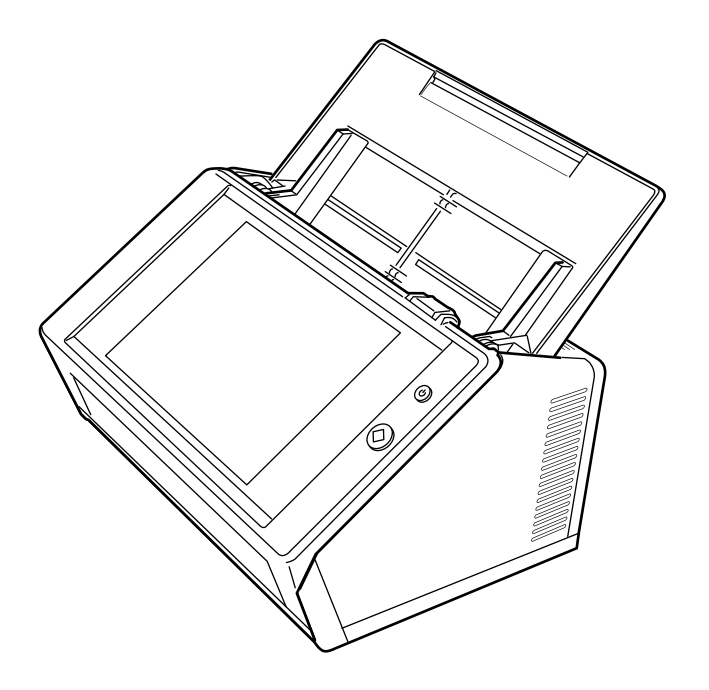

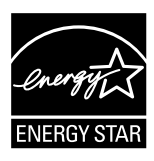

# **Sumário**

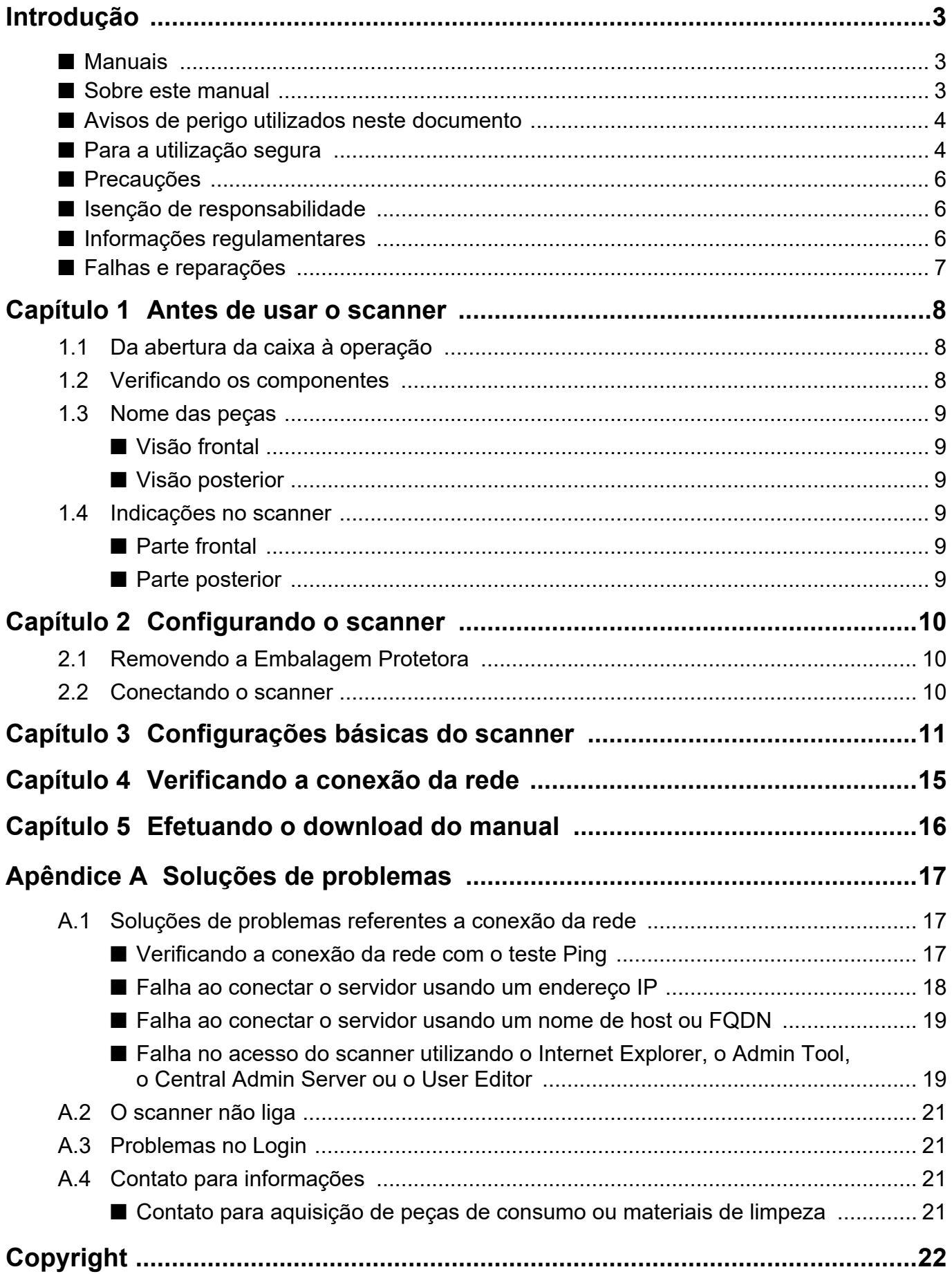

# <span id="page-2-0"></span>**Introdução**

Agradecemos a aquisição do scanner de imagem N7100E (daqui em diante designado como "o scanner"). Este aparelho é um scanner de imagem de rede. Este scanner de fácil manuseio, agiliza a otimização do fluxo dos trabalhos de escritório para grupos de trabalho conectados por redes.

Junho de 2023

## **Marcas registradas**

Microsoft, Internet Explorer e Windows são marcas comerciais do grupo de companhias Microsoft. Adobe, Acrobat e Reader são marcas registradas ou nomes comerciais da Adobe Systems Incorporated nos Estados Unidos e em outros países.

Outros nomes de companhias e produtos são marcas comerciais ou marcas registradas de seus respectivos proprietários.

## **Fabricante**

PFU Limited

YOKOHAMA i-MARK PLACE, 4-5 Minatomirai 4 chome, Nishi-ku, Yokohama-shi, Kanagawa 220- 8567 Japan.

© PFU Limited 2019-2023

## <span id="page-2-1"></span>■ **Manuais**

## **Tipos de manuais**

Os seguintes manuais foram preparados para o scanner. Leia-os quando necessário.

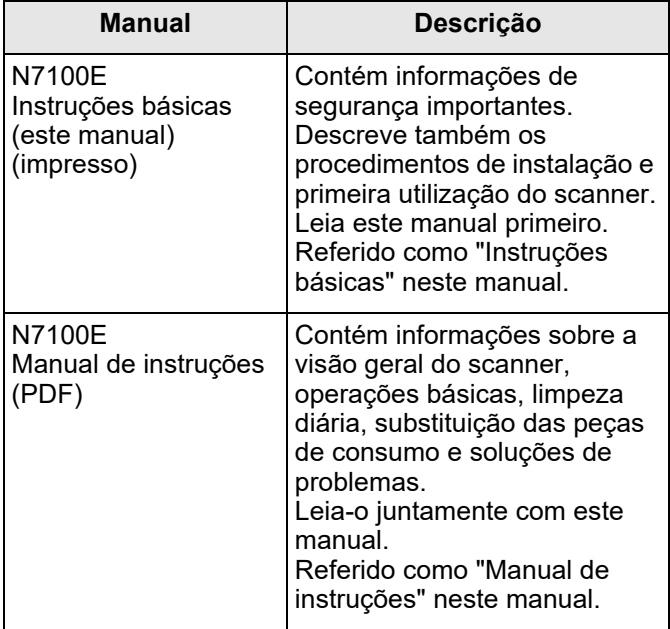

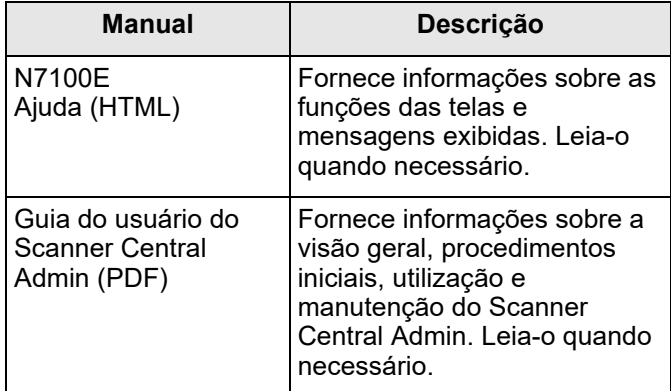

## **Adquirindo os manuais**

Os manuais podem ser adquiridos efetuando o download pelo scanner.

Para maiores detalhes sobre como efetuar o download do Manual de instruções, consulte a seção ["Capítulo 5 Efetuando o download do manual" \(página](#page-15-0) [16\).](#page-15-0)

Quando o botão [Ajuda] estiver disponível na janela exibida durante a operação, é possível abrir a Ajuda clicando-o.

No painel de toque, é exibido como um botão Ajuda.

## <span id="page-2-2"></span>■ Sobre este manual

## **Instruções sobre os comandos**

Os botões ou menus que devem ser selecionados consecutivamente no aplicativo são interligados com uma seta para a direita  $(\rightarrow)$ .

Exemplo: Clique o menu [Iniciar]  $\rightarrow$  [Computador].

## **Exemplos de tela deste manual**

As telas dos produtos Microsoft foram reimpressas com a permissão da Microsoft Corporation.

As telas e operações podem diferir dependendo do sistema operacional. Se a tela atual diferir dos exemplos de tela deste manual, efetue as operações seguindo a tela exibida pelo computador.

## **Abreviações utilizadas neste manual**

As seguintes abreviações são utilizadas neste manual:

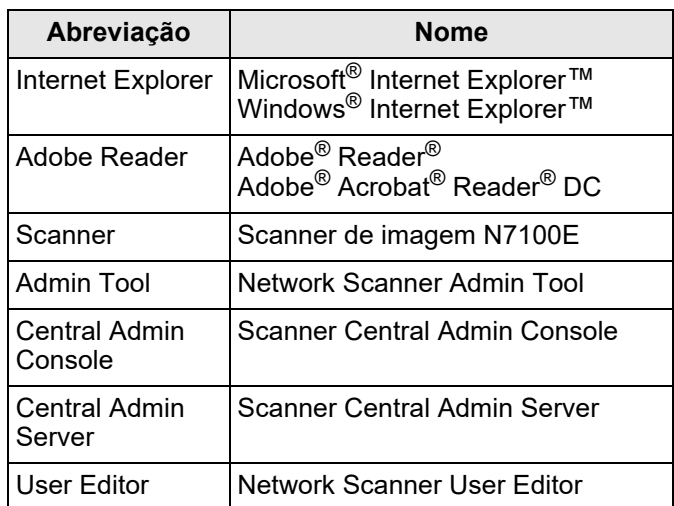

## <span id="page-3-0"></span>■ **Avisos de perigo utilizados neste documento**

Os avisos descritos a seguir são usados para evitar que o usuário sofra qualquer tipo de acidente e/ou danifique o produto.

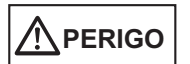

Este aviso alerta que, caso o usuário manuseie o aparelho sem cautela, acidentes graves ou fatais podem ser ocasionados.

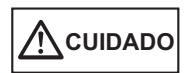

Este aviso alerta que, caso o usuário manuseie o aparelho sem cautela, pode causar grave acidente ou danificar o aparelho.

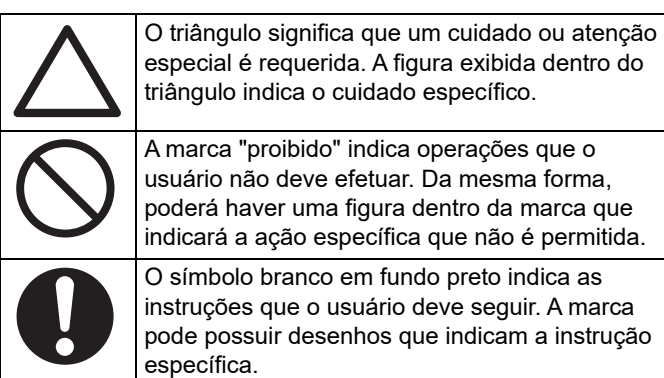

## <span id="page-3-1"></span>■ **Para a utilização segura**

Este manual contém informações gerais sobre segurança, que devem ser lidas antes da utilização deste produto (que incluem o scanner, documentos e todos os aplicativos). Para a utilização segura do scanner, siga os procedimentos descritos abaixo. Mantenha este manual em lugar seguro, para que possa consultá-lo durante a utilização do produto. Nos avisos abaixo, o "cabo elétrico" pode se referir ao cabo AC, Adaptador AC ou ambos conectados.

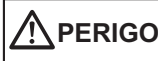

Insira o Cabo elétrico na tomada mais próxima. Desligue imediatamente o Cabo elétrico da tomada em qualquer uma das seguintes situações. Caso contrário, poderá causar um incêndio, queimaduras ou um choque elétrico. Quando o scanner estiver danificado por alguma razão. ● Quando fumaça ou calor proveniente do scanner for detectado. Quando ruídos ou cheiro estranho for detectado. Quando objetos estranhos, tais como água, líquidos e pequenos objetos metálicos

- entrarem no scanner. Danos como rachas ocorrem no adaptador AC.
- Quando outros problemas que indiquem falha do scanner forem detectados.

Para sua segurança, não desmonte nem modifique o scanner.

Insira firmemente o Cabo elétrico na tomada. Caso contrário, incêndios ou irregularidades no scanner podem ser causados.

Use este aparelho apenas na voltagem indicada. Não conecte o aparelho em extensões conjuntas.

O uso do aparelho em voltagem imprópria pode causar incêndios ou choques elétricos.

Utilize apenas o Cabo elétrico (incluindo o Cabo AC e o Adaptador AC) fornecido com o scanner. Não utilize qualquer tipo de extensão. Caso contrário, aquecimento irregular ou incêndios podem ser causados. Não use os cabos elétricos deste aparelho em outros equipamentos. Isto pode causar choques elétricos ou danificar o aparelho. Não coloque produtos como químicos, aromatizadores de ar, desodorizadores, cosméticos e detergentes ao redor do scanner e do adaptador AC. Se esses produtos tocarem as

partes plásticas do scanner ou do adaptador de AC, essa parte pode ficar deteriorada ou com rachas, o que pode causar um choque elétrico. Se isso acontecer, limpe imediatamente essas partes plásticas.

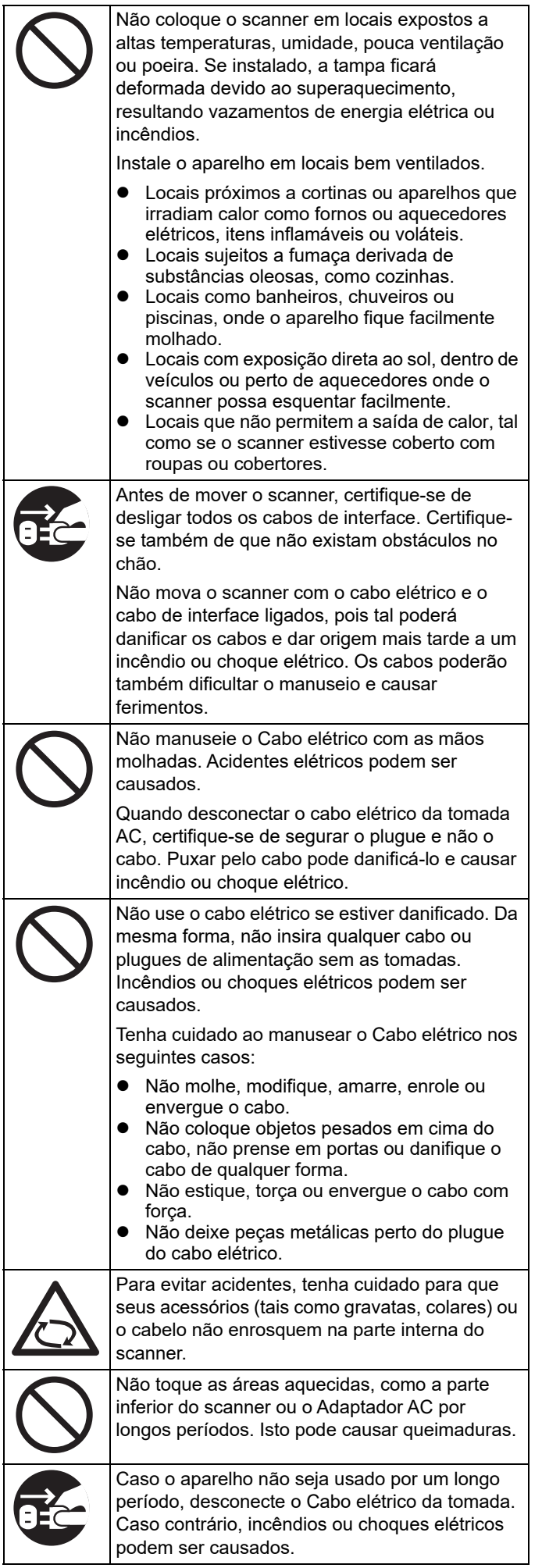

## $\Lambda$  CUIDADO

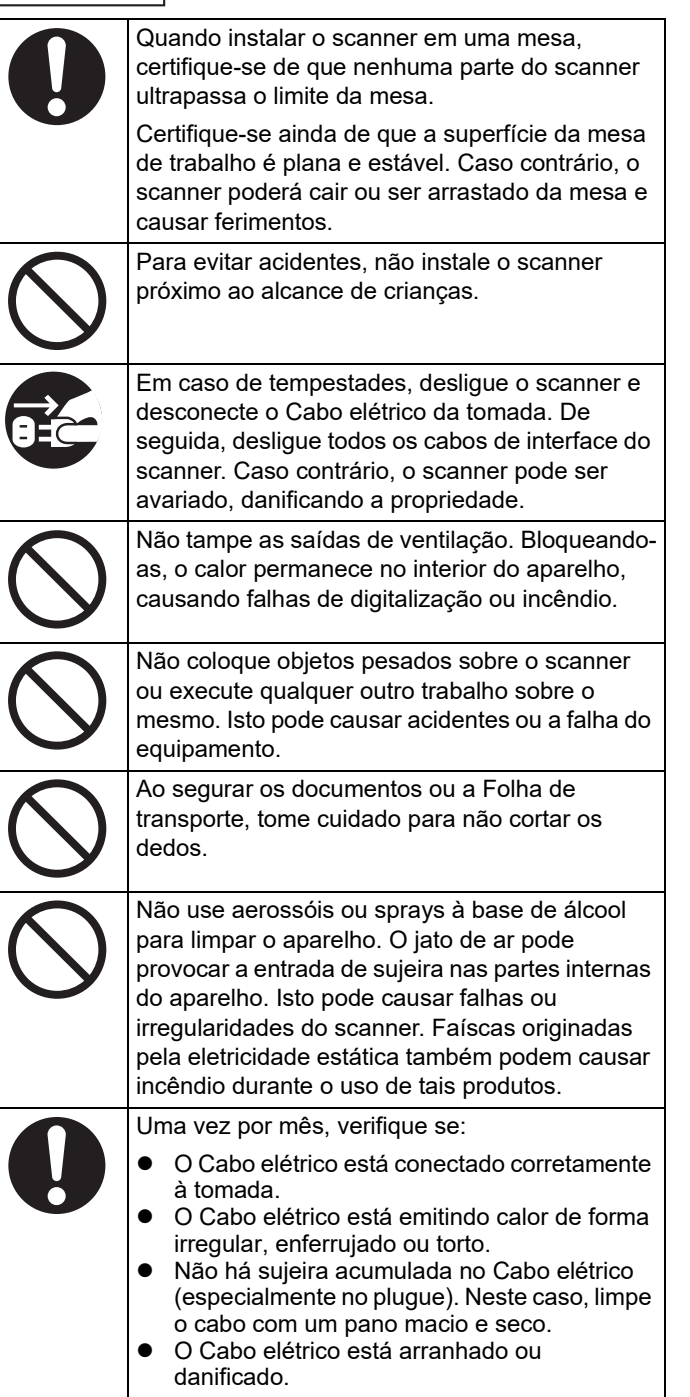

## <span id="page-5-0"></span>■ **Precauções**

LEIA ESTE DOCUMENTO E O MANUAL DE INSTRUÇÕES COM CUIDADO ANTES DE UTILIZAR ESTE SCANNER. SE ESTE APARELHO NÃO FOR UTILIZADO CORRETAMENTE, ACIDENTES INESPERADOS PODEM OCORRER AOS USUÁRIOS OU À TERCEIROS.

Mantenha este manual em lugar seguro para que possa consultá-lo durante a utilização deste produto. Este manual foi criado sob todos os cuidados necessários a fim de manter a precisão das informações. Dessa forma, a PFU LIMITED não assume qualquer responsabilidade por danos causados por erros, omissões ou declarações de quaisquer tipos encontrados neste manual ou outros suplementos, independente do fato destas omissões serem resultadas por negligência, acidente ou qualquer outra causa. A PFU também não assume responsabilidades sobre aplicativos ou sistemas mencionados neste manual, tão bem como acidentes ou danos causados pelo uso do mesmo. A PFU renuncia todas as garantias relacionadas às informações aqui contidas, sejam estas expressas, implícitas ou legais.

## **Utilização deste produto**

- Instale o scanner longe de campos eletromagnéticos ou de outras fontes de interferência. Proteja o scanner contra a eletricidade estática selecionando locais apropriados ao instalar o aparelho. A eletricidade estática pode causar irregularidades na função do aparelho.
- Não conecte o Cabo elétrico em tomadas onde os aparelhos que requerem muita quantidade de energia, como copiadoras ou picadores de papel já estão conectados. O ruído da fonte de alimentação pode causar mau funcionamento do scanner.
- Não utilize o scanner logo após deslocar o aparelho de um local frio para um local quente. Isto pode condensar as partes internas do aparelho, provocando erros de digitalização. Deixe o scanner secar durante uma a duas horas antes de utilizá-lo.
- Ao carregar o scanner para fora quando estiver chovendo ou nevando, tenha cuidado para não molhar o aparelho. Caso contrário, tal poderá resultar em erros de digitalização. Se o scanner se molhar, limpe-o ou aguarde até secar.
- Não use Folhas de transporte danificadas. Isto pode danificar o scanner.
- Para poder usar a Bandeja de entrada do AAD, esta deverá ser colocada completamente para trás. Os documentos não poderão ser alimentados se a Bandeja estiver dobrada.

## **Características do LCD**

Esteja ciente de que nenhum dos casos abaixo é considerado como uma falha.

- Apesar do fato de que a mais recente e avançada tecnologia tenha sido usada para produzir o LCD colorido do TFT do scanner, um ponto brilhoso ocasional (sempre aceso) ou um ponto escuro (sempre apagado) pode ser visível devido ao grande número de pixels envolvidos.
- Como características do LCD podem existir algumas variações no tom e na intensidade das cores na tela.

## **Substituição de baterias**

Este produto possui uma bateria (bateria CMOS RAM) embutida, para conservar dados como informações sobre o BIOS.

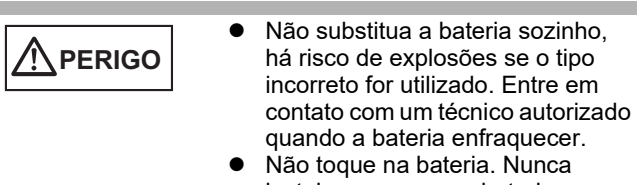

instale ou remova a bateria sozinho. Isto pode causar choque elétrico ou eletricidade estática que pode danificar o aparelho.

## <span id="page-5-1"></span>■ **Isenção de responsabilidade**

## **Qualidade de reprodução da imagem digitalizada**

Verifique se a imagem digitalizada com este scanner está de acordo com a necessidade (por exemplo, qualidade de reprodução da imagem relacionada à precisão do tamanho, fidelidade, conteúdo, cor). Verifique se existem áreas que não foram digitalizadas antes de desfazer-se do documento original utilizado.

No caso de áreas marcadas com caneta marca-texto (fluorescente), as mesmas podem não ser reproduzidas com precisão dependendo da cor e da densidade, ou resultarem com a tonalidade diferente da original.

## <span id="page-5-2"></span>■ **Informações regulamentares**

## **Declaração da FCC**

Este equipamento foi testado e considerado dentro dos limites de um dispositivo digital Classe B, de acordo com o Artigo 15 das Normas da FCC. Estas restrições foram designadas para assegurar a proteção adequada contra interferências maléficas em instalações residenciais. Este equipamento gera, usa e pode irradiar energia de rádio frequência e, se não for instalado e utilizado de acordo com as instruções, poderá causar interferências prejudiciais às comunicações de rádio.

Entretanto, não há garantias de que estas interferências não ocorrerão em uma instalação particular. Se este equipamento causar interferências às recepções de rádio ou televisão, o que pode ser determinado ao ligar ou desligar o aparelho, o usuário deverá tentar corrigir o problema através de uma ou mais providências descritas abaixo:

- Redirecione ou mude o local da antena de recepção.
- Aumente a distância entre o equipamento e o receptor.
- Conecte o equipamento a uma tomada diferente da qual o receptor está conectado.
- Consulte o revendedor ou um técnico especializado em rádio / TV.

**Aviso da FCC:** Alterações ou modificações não expressamente aprovadas por parte do responsável, podem impedir a autoridade do usuário em utilizar o aparelho.

Aviso O uso de cabos blindados é exigido para atender aos padrões da classe B, de acordo com artigo 15 das normas da FCC. O cabo elétrico deve ter menos de 3 metros de comprimento.

## **Regulamentações do Departamento de Comunicações Canadense (DOC)**

Este equipamento digital da classe B atende a todos os requisitos das Regulamentações Canadenses de equipamentos radioelétricos.

Este equipamento digital da classe B cumpre com o ICES-003 Canadense.

Le présent appareil numérique n'émet pas de parasites radioélectriques dépassant les limites applicables aux appareils numériques de la classe B et prescrites dans le Règlement sur le brouillage radioélectrique dictées par le Ministère des Communications du Canada.

Cet appareil numérique de la classe B est conforme à la norme NMB-003 du Canada.

### **Bescheinigung des Herstellers/ Importeurs**

Für den Scanner wird folgendes bescheinigt:

- In Übereinsstimmung mit den Bestimmungen der EN45014(CE) funkentstört
- Maschinenlärminformationsverordnung 3. GPSGV: Der höchste Schalldruckpegel beträgt 70 dB (A) oder weniger, gemäß EN ISO 7779.

Dieses Gerät wurde nicht für die Benutzung in unmittelbarer Umgebung starker Lichtquellen (z. B. Projektoren) konzipiert.

### **Programa internacional ENERGY STAR®**

A PFU Limited aplica a este produto os critérios da ENERGY STAR<sup>®</sup> para economia de energia. ENERGY STAR<sup>®</sup> é uma marca registrada nos Estados Unidos.

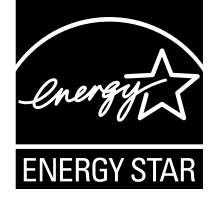

## **Uso em ambientes de alto risco**

Este produto foi desenvolvido e fabricado assumindo a condição de que será utilizado em escritórios, residências, estabelecimentos comerciais, industriais e para uso geral. O aparelho não foi elaborado e produzido para o uso em ambientes de alto risco, onde envolve perigo à vida ou à saúde, locais que requerem um alto nível de segurança. Lugares como usinas nucleares, cockpits de aeronaves, torres de controle, controle de sistemas de transporte em massa, salas que possuem equipamentos médicos essenciais à vida, sistemas de controle de mísseis ou qualquer lugar onde a segurança não possa ser garantida, são considerados ambientes de alto risco. O usuário deverá adotar as medidas de segurança necessárias ao usar este produto em tais circunstâncias. A PFU Limited não se responsabilizará por qualquer acidente causado em ambientes de alto risco, não atendendo a reclamações ou pedidos de compensações feitos por usuários ou terceiros.

## <span id="page-6-0"></span>■ **Falhas e reparações**

Se for necessário reparar o scanner ou substituir peças, se for detectada uma anomalia ou outro problema que indique falha do scanner, consulte primeiro o ["Apêndice](#page-16-0)  [A Soluções de problemas" \(página 17\)](#page-16-0) deste manual ou as "Soluções de problemas" do Manual de instruções para verificar se o scanner está corretamente conectado ou configurado. Se o problema persistir, contate o distribuidor/revendedor onde adquiriu este produto. O usuário não deve fazer reparos no scanner. A PFU não assume nenhuma responsabilidade por danos causados devido as partes desmontadas do scanner, se efetuadas não será coberto por nenhuma garantia.

## <span id="page-7-0"></span>**Capítulo 1 Antes de usar o scanner**

## <span id="page-7-1"></span>**1.1 Da abertura da caixa à operação**

As descrições abaixo são sobre os procedimentos necessários para instalação e uso do scanner. Este manual fornece informações sobre os passos 1 a 5. Informações sobre os passos 6 a 9 podem ser obtidas a partir do manual apresentado no passo 5.

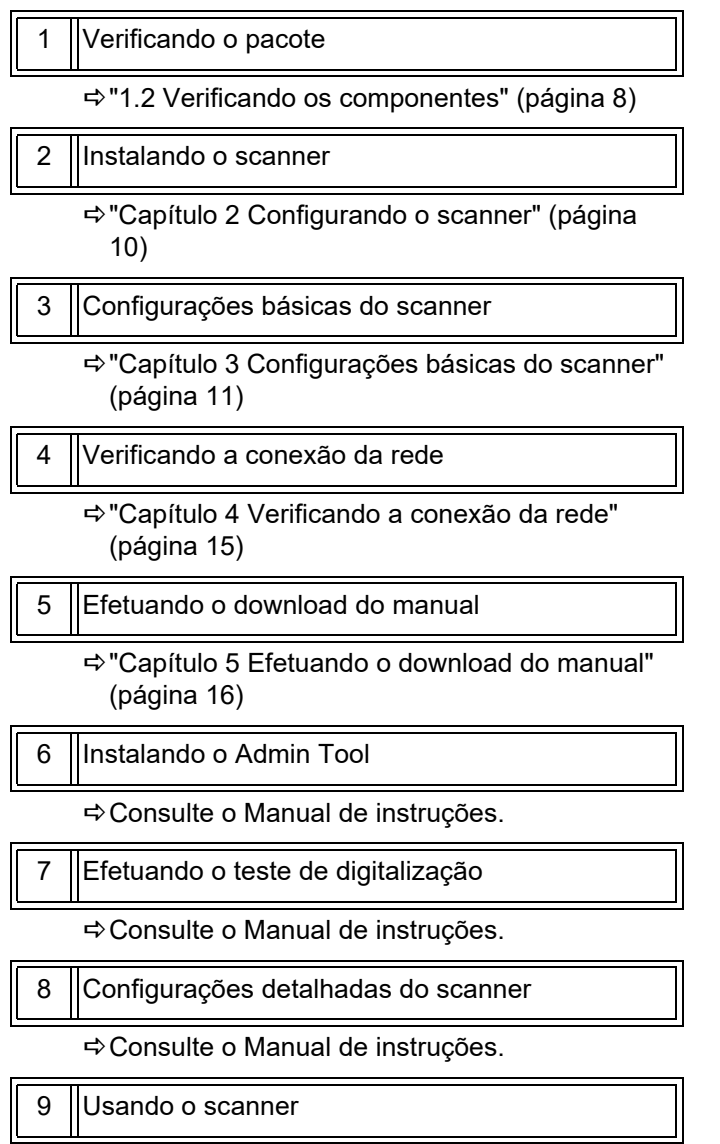

Consulte o Manual de instruções.

## <span id="page-7-2"></span>**1.2 Verificando os componentes**

Certifique-se de que todos os itens abaixo estão inclusos na caixa. Mesmo que qualquer outra embalagem seja providenciada, guarde-a da mesma forma. Manuseie os acessórios com cuidado.

Na ausência ou dano de qualquer material, contate o distribuidor/revendedor onde adquiriu este produto.

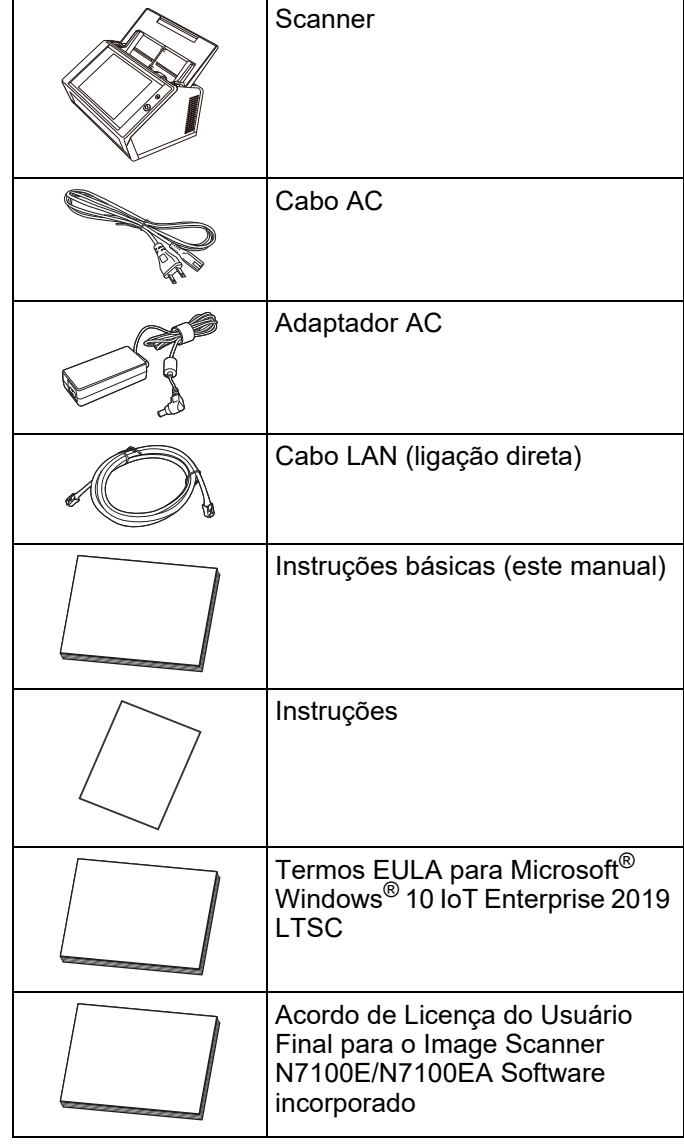

## <span id="page-8-0"></span>**1.3 Nome das peças**

Esta seção descreve o nome das peças do scanner.

## <span id="page-8-1"></span>■ Visão frontal Bandeja de entrada do AAD Extensão Guias laterais Alavanca de abertura do painel Botão Power Botão Scan 剹 Painel de toque Tampa do LCD Bandeja de saída Extensão primária da bandeja de saída Extensão secundária da bandeja de saída

## <span id="page-8-2"></span>■ **Visão posterior**

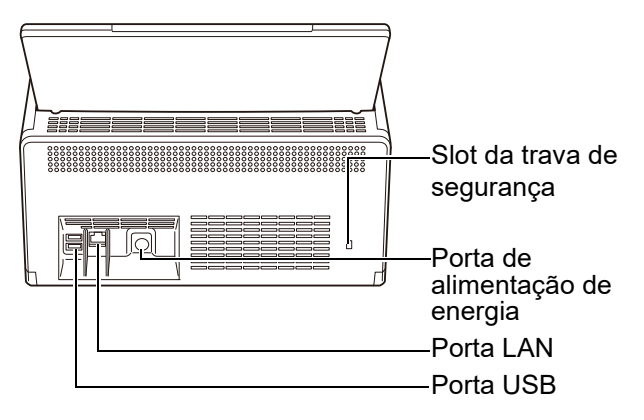

## <span id="page-8-3"></span>**1.4 Indicações no scanner**

Esta seção descreve as indicações que constam no scanner.

## <span id="page-8-4"></span>■ **Parte frontal**

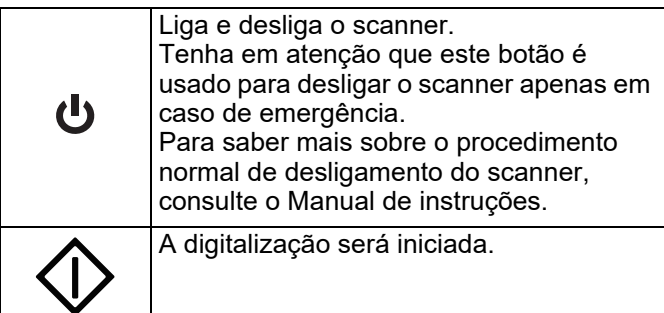

## <span id="page-8-5"></span>■ **Parte posterior**

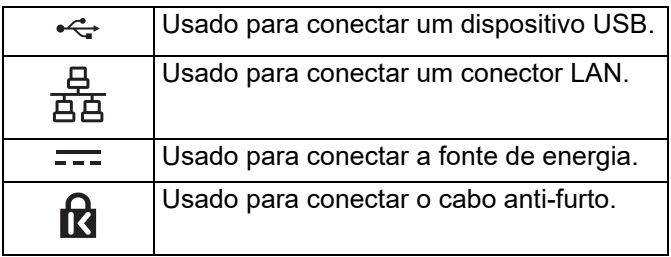

## <span id="page-9-0"></span>**Capítulo 2 Configurando o scanner**

## <span id="page-9-1"></span>**2.1 Removendo a Embalagem Protetora**

O scanner vem acompanhado com uma espuma e cartão protetor. Antes de usar o scanner, siga os procedimentos abaixo para remover as peças de proteção.

- **1.** Remova a fita e a espuma protetora que cobre o Painel de toque.
- **2.** Remova a fita e a folha de espuma protetora atrás da Bandeja de entrada do AAD e coloquea completamente para trás.

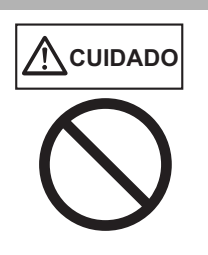

**Tome cuidado para que as suas** mãos ou os seus dedos não fiquem presos quando colocar a Bandeja para trás.

Não force quando dobrar a Bandeja de entrada do AAD. Isto poderá separar a Bandeja de entrada do AAD e o scanner causando ferimentos ou mau funcionamento do aparelho.

**3.** Puxe a Alavanca de abertura do painel para abrir o painel do LCD e remova a fita e o cartão protetor entre as guias laterais.

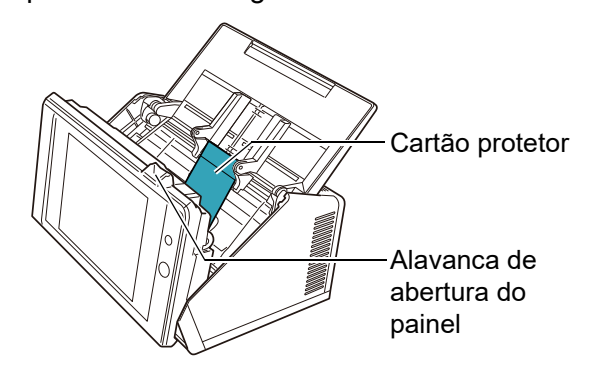

**4.** Puxe a Bandeja de saída e remova a fita / cartão protetor.

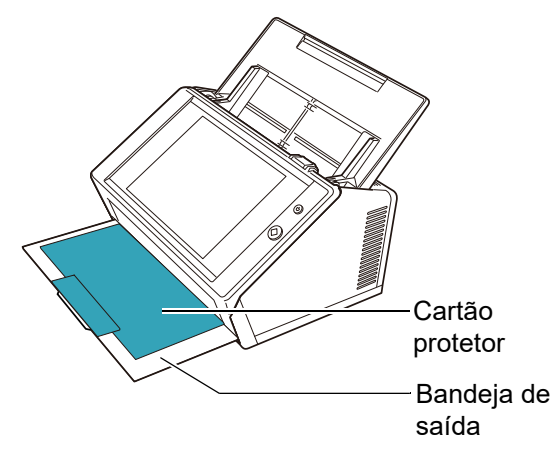

## <span id="page-9-2"></span>**2.2 Conectando o scanner**

**1.** Posicione o scanner em seu local de instalação.

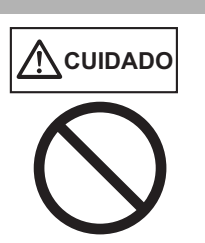

Não segure o aparelho pela Bandeja de entrada do AAD para levantar o scanner. Isto poderá separar a Bandeja de entrada do AAD e o scanner causando ferimentos ou mau funcionamento do aparelho.

#### **ATENÇÃO**

- O seguinte espaço é necessário para instalar o scanner:
- Profundidade: 700 mm (28 pol.)
- $\bullet$  Largura : 400 mm (16 pol.)
- Altura : 500 mm (20 pol.)
- **2.** Conecte o Cabo AC no Adaptador AC (quando conectados, formam o "Cabo elétrico").

#### **ATENÇÃO**

Use apenas o Adaptador AC e Cabo AC fornecido com o scanner.

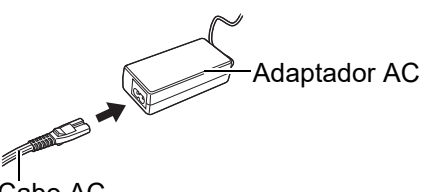

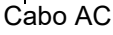

**3.** Conecte os cabos no scanner.

Conecte o Cabo elétrico na Porta de alimentação de energia do scanner.

**2** Conecte o cabo LAN na Porta LAN.

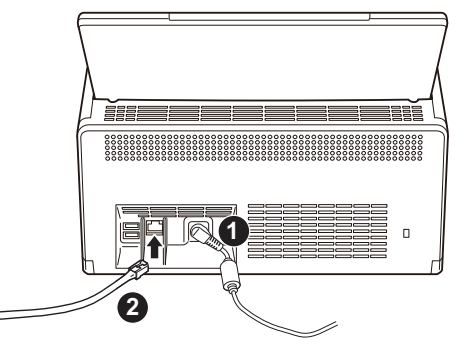

- **4.** Conecte a outra parte do cabo LAN no hub.
- **5.** Insira o Cabo elétrico na tomada.
	- O scanner será ligado mas não estará pronto para a digitalização.

## <span id="page-10-0"></span>**Capítulo 3 Configurações básicas do scanner**

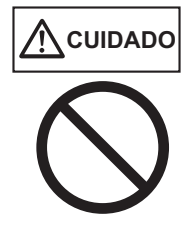

Não mova ou agite o scanner quando estiver ligado. Isto pode danificar o disco rígido em rotação e causar perda dos dados.

Quando o Botão Power for pressionado pela primeira vez após a compra do aparelho, a tela de configurações básicas do scanner será exibida automaticamente. As configurações básicas para o uso do scanner podem ser configuradas nesta tela.

**1.** Pressione o botão Power no scanner.

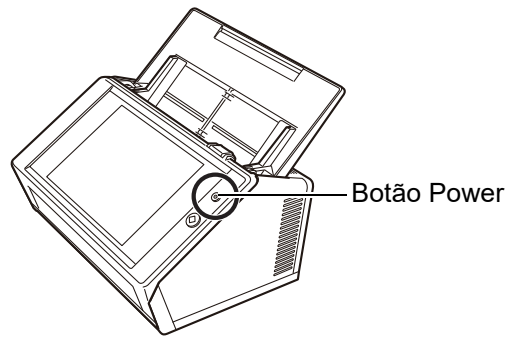

- A tela [Installation Wizard] será exibida.
- **2.** Selecione o idioma e pressione o botão [OK]. O idioma padrão é "English (US Keyboard)".

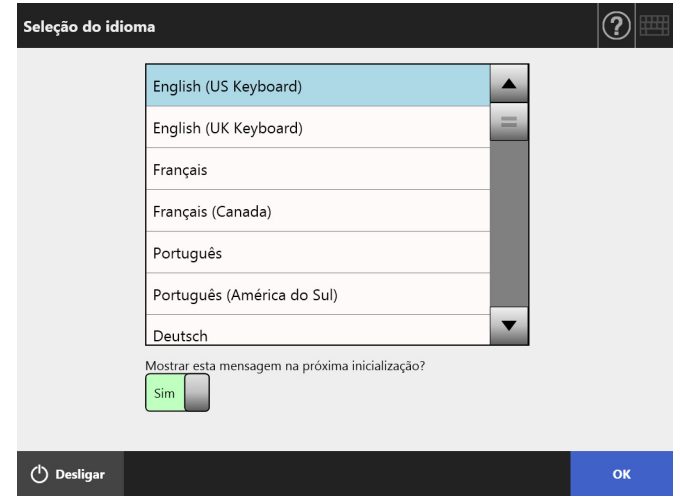

A tela de confirmação será exibida para reiniciar o scanner.

**3.** Selecione os itens que serão especificados nas configurações básicas do scanner.

Selecione os itens a serem configurados na tela [Installation Wizard] e pressione o botão [Iniciar]. Pressione levemente o botão do item desejado. Esta seção descreve o exemplo com todos os itens selecionados.

#### **ATENÇÃO**

Não utilize canetas ou outros objetos duros no painel de toque. O painel de toque pode ser danificado.

#### **DICAS**

Para maiores detalhes sobre as configurações, pressione

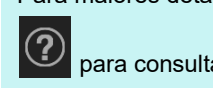

para consultar a Ajuda.

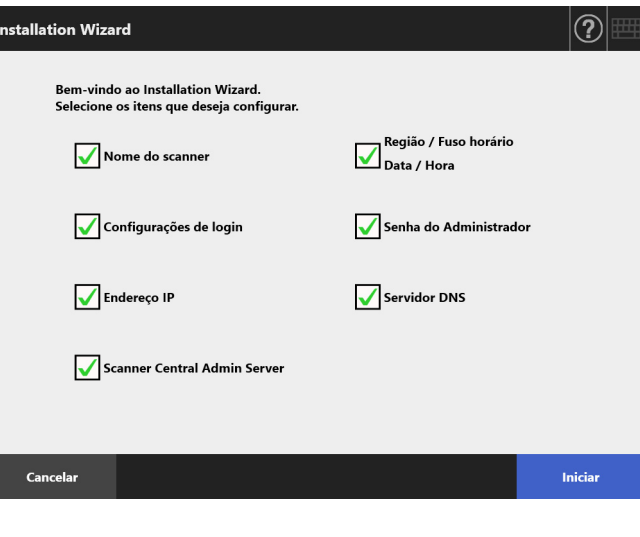

**4.** Configure o nome do scanner.

Na tela [Nome do scanner] selecione o scanner, marque o Grupo de trabalho ou Domínio para conectar à rede e pressione o botão [Próximo].

#### **DICAS**

 Toque sobre um campo de inserção para exibir o teclado da tela. Após inserir os caracteres, pressione o

- botão para que o teclado da tela seja ocultado.
- Para maiores informações sobre o layout do teclado da tela, consulte o Manual de instruções.

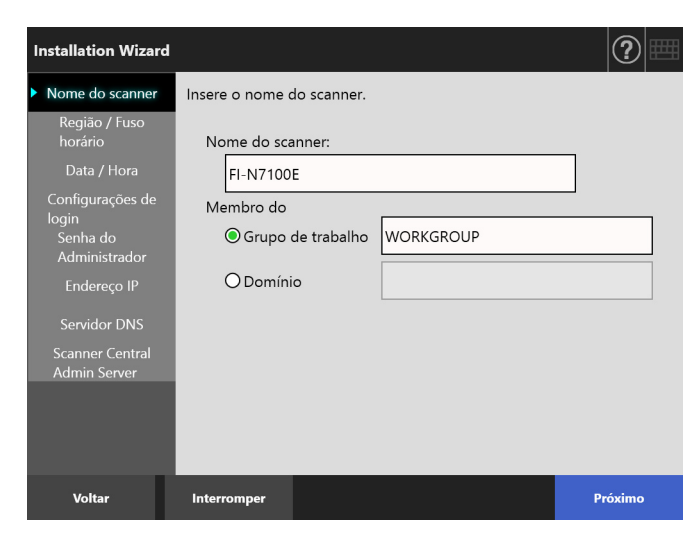

**5.** Configure a região / fuso horário.

Na tela [Região / Fuso horário], selecione a região / fuso horário e especifique se deseja aplicar as configurações de horário de verão e clique o botão [Próximo].

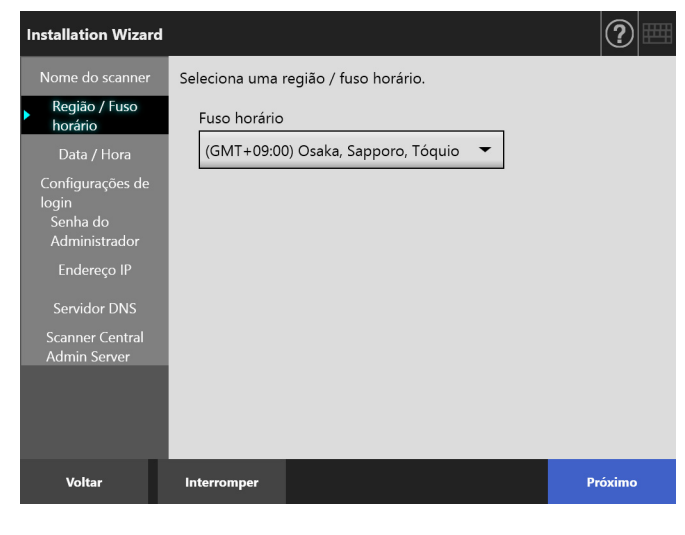

#### **6.** Configure a data / hora.

Na tela [Data / Hora], especifique o formato de exibição da data, a data / hora atual e pressione o botão [Próximo].

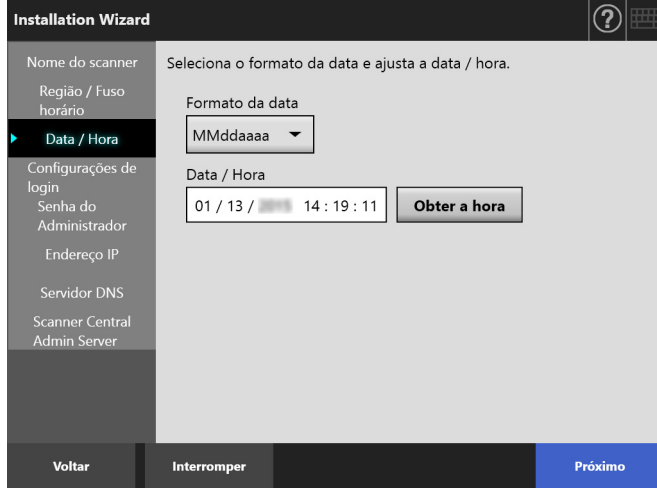

**7.** Ajuste as configurações do login.

Na tela [Configurações de login], ajuste as configurações do login e pressione o botão [Próximo].

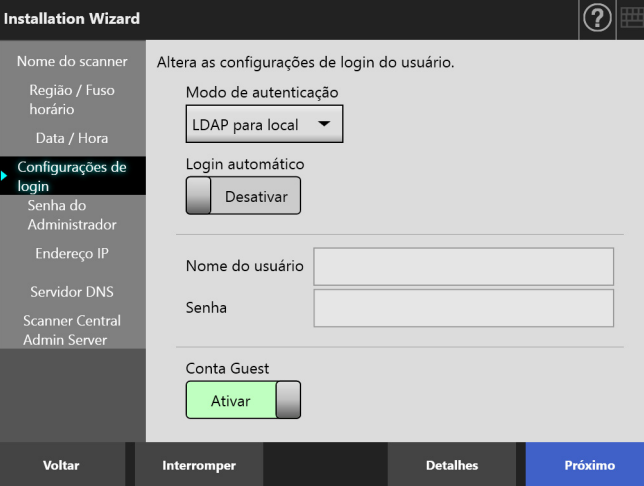

**8.** Altere a senha do administrador.

Na tela [Senha do Administrador], especifique a senha do administrador e pressione o botão [Próximo].

O valor inicial da [Senha atual] é "password".

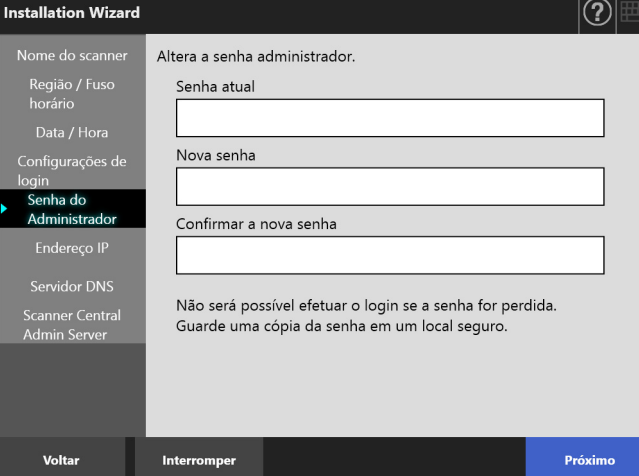

**9.** Ajuste o endereço IP do scanner.

Na tela [Endereço IP], especifique o endereço IP e pressione o botão [Próximo].

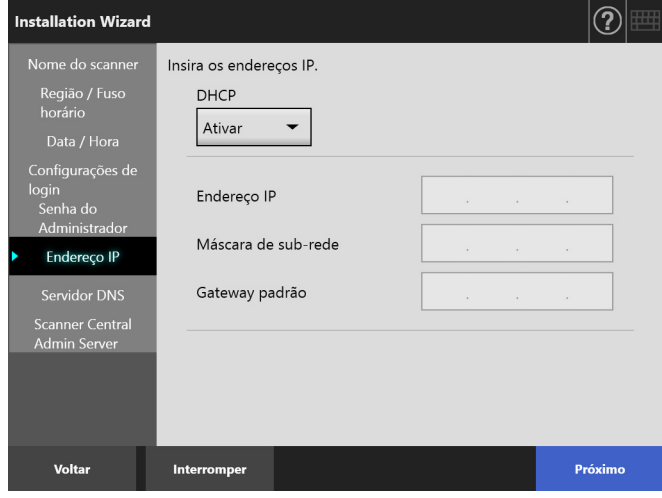

#### **ATENÇÃO**

Quando o DHCP não for utilizado, não use um endereço IP que já existe na rede.

Se tentar configurar um endereço IP que já existe, ocorrerá um erro.

#### **10.** Configure o servidor DNS.

Na tela [Servidor DNS], configure o endereço IP do servidor DNS e pressione o botão [Próximo].

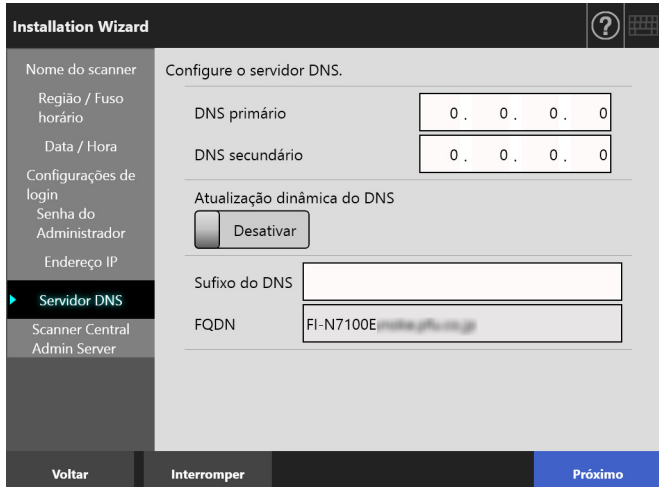

#### **DICAS**

Se o scanner não estiver conectado à rede, o FQDN poderá não ser exibido corretamente.

**11.** Configure o Central Admin Server. Na tela [Scanner Central Admin Server], configure se deseja ativar ou não o Scanner Central Admin Server / configurações do Central Admin Server e pressione o botão [Concluir].

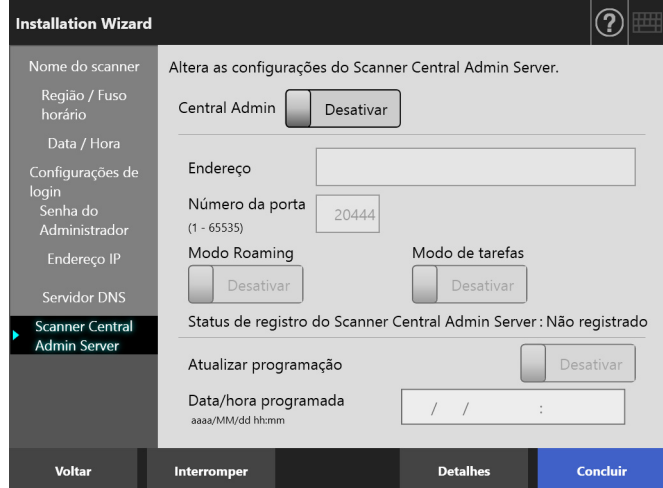

**12.** Verifique as configurações alteradas. Na tela de confirmação das configurações alteradas, verifique as configurações básicas alteradas e pressione o botão [OK].

#### Installation Wizard ?) Status do sistema Nome do scanner FI-N7100E Login automático Desativar Endereço IP (DHCP : Ativar) Máscara de sub-rede Gateway padrão DNS primário Central Admin Desativar OK: Fecha o Installation Wizard. Retornar: Retorna à tela de configurações Deseja exibir o Installation Wizard na próxima vez?  $\mathsf{Sim}$ ok Retornar

O installation wizard será encerrado exibindo a tela de login.

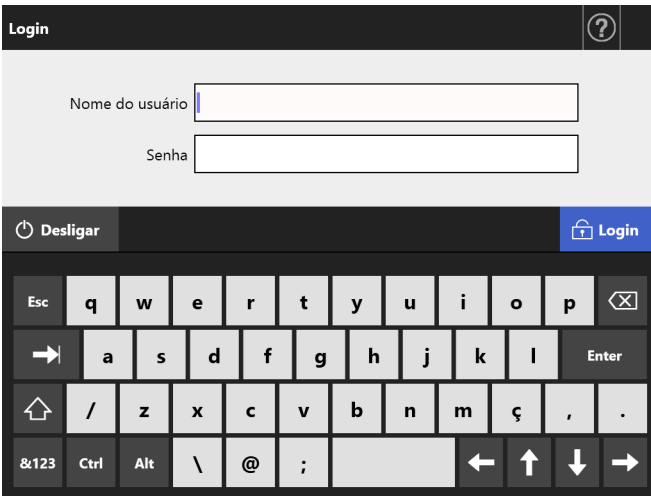

#### **DICAS**

- Quando o Nome do scanner ou Nome do domínio for alterado, o scanner será reiniciado.
- Se [Não] for selecionado em [Deseja exibir o Installation Wizard na próxima vez?], a tela [Installation Wizard] não será exibida a partir da próxima inicialização do scanner.

A configuração básica do scanner será concluída.

#### **DICAS**

As configurações básicas do scanner podem ser alteradas através dos seguintes métodos:

- Alterando as configurações da tela [Installation Wizard] Para exibir a tela [Installation Wizard], pressione o botão [Installation Wizard] na janela [Menu de gerenciamento] da tela do Administrador.
- Alterando as configurações a partir do menu na tela do Administrador

Para maiores detalhes sobre como exibir a tela do Administrador, consulte a seção ["Capítulo 4 Verificando a](#page-14-0)  [conexão da rede" \(página 15\)](#page-14-0).

# <span id="page-14-0"></span>**Capítulo 4 Verificando a conexão da rede**

Esta seção descreve como verificar o status da conexão da rede.

A conexão da rede pode ser verificada usando o [Ping] na tela do Administrador.

**1.** Efetua o login no scanner usando o nome do usuário e a senha do administrador.

Insira "admin" em [Nome do usuário] e a senha especificada nas configurações básicas em [Senha]. A configuração padrão é "password".

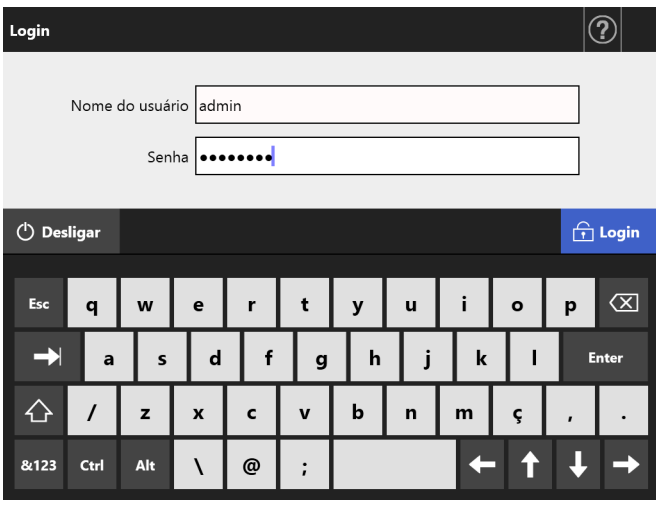

A tela do Administrador será exibida.

**2.** Selecione [Ping] sob [Verificar o status da rede] no menu e verifique o status da conexão da rede na janela [Ping].

Em [Endereço], insira o endereço IP, o nome do host ou FQDN no computador que será verificado.

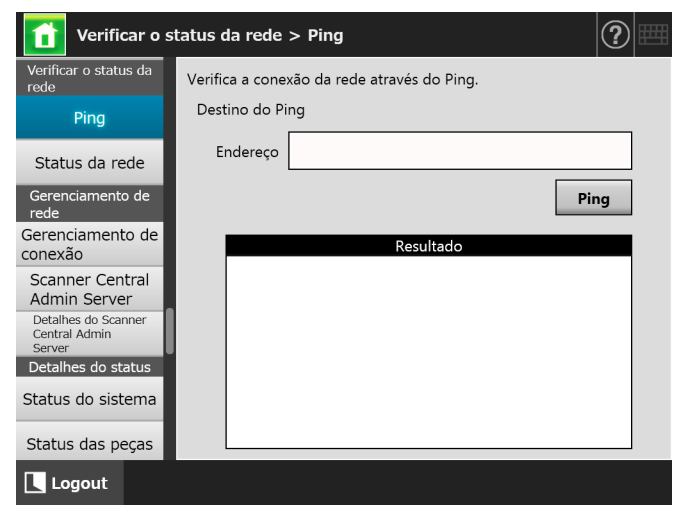

- **3.** Pressione o botão [Ping].
	- Um teste ping será executado e o resultado será exibido.

Para maiores detalhes, consulte a seção ["Verificando a conexão da rede com o teste Ping"](#page-16-2)  [\(página 17\)](#page-16-2).

**4.** Pressione o botão [Logout] para efetuar o logout no scanner.

## <span id="page-15-0"></span>**Capítulo 5 Efetuando o download do manual**

Neste scanner, informações sobre as configurações, administração e operação podem ser obtidas no Manual de instruções (PDF). Leia ao usar o scanner. Use o Adobe Reader para visualizar o Manual de instruções. O download do Adobe Reader pode ser efetuado através do seguinte site.

<https://www.adobe.com/>

Esta seção descreve como efetuar o download do manual.

**1.** Especifique o Nome do scanner ou Endereço IP como URL usando o Internet Explorer 10 ou mais recente (\*1) do computador em que o manual será copiado.

http://*nome\_do\_scanner ou endereço\_IP*/ A janela de Login será exibida.

\*: Aplique as atualizações de segurança mais recentes. Caso contrário, o download de alguns manuais poderá não ser efetuado. Se o download não for possível, desmarque a caixa de seleção [Não salvar páginas criptografadas em disco] na guia [Avançadas] de [Opções da Internet] em Internet Explorer, e tente efetuar o download novamente. Configure [Configurações do Modo de Exibição de Compatibilidade] para que o URL especificado seja exibido no modo de compatibilidade.

**2.** Pressione o botão [Manual de instruções]

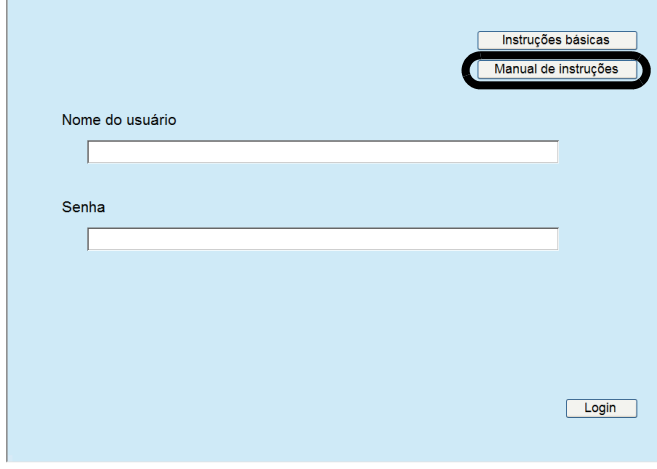

A partir daqui, siga as instruções na janela para baixar o manual.

#### **ATENÇÃO**

Se o Adobe Reader não estiver instalado e o botão [Abrir] for pressionado, um erro de conexão poderá ser detectado. Nesse caso, instale o Adobe Reader e, depois, tente novamente.

# <span id="page-16-0"></span>**Apêndice A Soluções de problemas**

## <span id="page-16-1"></span>**A.1 Soluções de problemas referentes a conexão da rede**

### <span id="page-16-2"></span>■ Verificando a conexão da rede com **o teste Ping**

A conexão da rede pode ser verificada executando um teste ping. Para maiores detalhes sobre como executar o teste Ping, consulte a seção ["Capítulo 4 Verificando a](#page-14-0)  [conexão da rede" \(página 15\).](#page-14-0)

Tome as medidas necessárias de acordo com os resultados do teste ping, tal como descrito abaixo.

### **As 4 linhas abaixo são exibidas como resposta do teste ping.**

#### **Resposta de (endereço IP de destino): bytes=32 tempo<(vez)ms TTL=(valor TTL)**

#### ■ **Exemplo exibido**

Resposta de XXX.XXX.XXX.XXX: bytes=32 tempo<1ms TTL=128

Resposta de XXX.XXX.XXX.XXX: bytes=32 tempo<1ms TTL=128

Resposta de XXX.XXX.XXX.XXX: bytes=32 tempo<1ms TTL=128

Resposta de XXX.XXX.XXX.XXX: bytes=32 tempo<1ms TTL=128

#### ■ **Detalhes**

A resposta do endereço ping de destino é normal.

#### **[Estatísticas do Ping] exibe "Perdidos = 4 (100% de perda)"**

#### ■ **Detalhes**

- Não foi possível se comunicar com o aparelho especificado como alvo do teste ping.
- Pode haver problemas no caminho de transmissão do hardware. Por exemplo, o cabo LAN pode ter sido desconectado durante o teste ping.

#### ■ **Ação**

 A configuração do alvo pode ser inválida. Verifique se o endereço IP, nome do host ou FQDN do alvo está correto.

Se for especificado um endereço IP que não existe no mesmo segmento, o valor será exibido como "Perdidos = 0 (0% de perda)". Se for especificado um endereço IP que não existe em um segmento diferente, o valor será exibido como "Perdidos = 4 (100% de perda)".

 O modo de transmissão da rede pode ser diferente do modo utilizado pelo alvo. Na tela [Configurações avançadas da rede], altere [Link Speed/Duplex Mode] em [Auto-negociação] para o modo fixo. A alteração é feita seguindo os passos abaixo:

- 1. Selecione [Configurações avançadas da rede] sob [Configurações de rede]. A tela [Configurações avançadas da rede] será exibida.
- 2. Selecione um link Speed/Duplex Mode fixo em [Link Speed/Duplex Mode].
- 3. Pressione o botão [OK].
- Se não houver problemas com a configuração do alvo ou com o modo de transmissão, consulte a seção ["Falha ao conectar o servidor usando um](#page-17-0)  [endereço IP" \(página 18\)](#page-17-0) para maiores detalhes.
- Verifique o status de conexão do cabo LAN ou substitua-o e tente novamente.
- Quando o cabo LAN estiver conectado a um HUB, altere a porta e tente novamente.

#### **[Estatísticas do Ping] exibe "Perdidos =** *N* **(1 a 99% de perda)"**

#### ■ **Detalhes**

- A comunicação com o aparelho especificado como alvo do teste ping é instável.
- Pode haver problemas no caminho de transmissão do hardware. Por exemplo, o cabo LAN pode ter sido desconectado durante o teste ping.

#### ■ **Ação**

- Verifique o status de conexão do cabo LAN ou substitua-o e tente novamente.
- Quando o cabo LAN estiver conectado a um HUB, altere a porta e tente novamente.
- O modo de transmissão da rede pode ser diferente do modo utilizado pelo alvo. Na tela [Configurações avançadas da rede], altere [Link Speed/Duplex Mode] em [Auto-negociação] para o modo fixo. A alteração é feita seguindo os passos abaixo:
	- 1. Selecione [Configurações avançadas da rede] sob [Configurações de rede]. A tela [Configurações avançadas da rede] será exibida.
	- 2. Selecione um link Speed/Duplex Mode fixo em [Link Speed/Duplex Mode].
	- 3. Pressione o botão [OK].

#### **"A solicitação ping não pôde encontrar o host xxxxxxxxx. Verifique o nome e tente novamente."**

#### ■ **Detalhes**

Falhas podem ter ocorrido na resolução do nome ou do endereço do aparelho especificado como alvo do teste ping.

#### ■ **Ação**

- Verifique se o nome do host ou FQDN do alvo está correto.
- Verifique se as configurações dos servidores DNS ou WINS estão corretas.
- Se o nome do host ou FQDN do alvo estiverem corretos, consulte a seção ["Falha ao conectar o](#page-18-0)  [servidor usando um nome de host ou FQDN" \(página](#page-18-0)  [19\)](#page-18-0) para maiores detalhes.

### <span id="page-17-0"></span>■ Falha ao conectar o servidor **usando um endereço IP**

Se não for possível se conectar a um servidor usando um endereço IP ou o scanner não responder ao teste ping especificando seu endereço IP, siga as instruções abaixo:

#### **Erro de conexão entre o servidor e o scanner. Ou há um problema no cabo LAN.**

#### ■ **Ação**

Verifique se o cabo LAN está conectado corretamente ao scanner e ao servidor.

Quando o servidor estiver conectado utilizando um cabo LAN (cabo direto), não haverá suporte para o Auto MDI/ MDI-X (seleção automática). Neste caso, um cabo LAN do tipo crossover, um interruptor ou router será necessário entre o scanner e o servidor. Se não for o caso, o cabo LAN pode estar com

problemas. Substitua por cabo LAN que funciona corretamente, e tente novamente.

#### **As configurações que você especificou na janela [Endereço IP] são inválidas.**

#### ■ **Ação**

Na tela [Endereço IP], verifique se as configurações que especificou, como o endereço IP e a máscara de subrede, estão corretas.

A tela [Endereço IP] pode ser visualizada:

1. Selecione [Endereço IP] sob [Configurações da rede].

#### **O servidor DHCP não funciona normalmente (quando o DHCP é utilizado). Ou há um problema nas configurações do DHCP.**

#### ■ **Ação**

Na tela [Status da rede], verifique se as configurações do endereço IP, máscara de sub-rede e gateway padrão estão corretas.

Se as configurações não estiverem corretas, o servidor DHCP pode não estar funcionando corretamente, ou o servidor DHCP pode não estar atribuindo endereços IP válidos devido ao número restrito de locações ou validação de endereços MAC.

Verifique a conexão do servidor DHCP e os detalhes da configuração do servidor.

A tela [Status da rede] pode ser visualizada:

1. Selecione [Status da rede] sob [Verificar o status da rede].

### **Outro host ou aparelhos de comunicação está conectado usado o mesmo endereço IP do scanner.**

#### ■ **Ação**

Quando um host ou aparelho de comunicação com o mesmo endereço IP for conectado ao scanner, o servidor pode não reconhecer o endereço IP duplicado do scanner até que este seja reiniciado. Reinicie o servidor.

Se houver hosts ou aparelhos de comunicação que utilizam um endereço IP duplicado no LAN, a comunicação estará indisponível.

Se houver hosts ou aparelhos de comunicação que utilizam um endereço IP duplicado, remova o cabo LAN do aparelho e reinicie o servidor.

#### **Acesso negado devido ao estabelecimento de um firewall entre o servidor e o scanner.**

#### ■ **Ação**

Se um firewall foi estabelecido entre o servidor e o scanner, verifique se o mesmo não foi configurado para negar acesso a rede.

**A rede [Link Speed/Duplex Mode] para o scanner e o servidor são diferentes ou a "Auto-negociação" não é suportada pelo servidor.**

#### ■ **Ação**

A rede [Link Speed/Duplex Mode] para o scanner está ajustada para a configuração padrão [Auto-negociação]. Se o problema persistir com a [Auto-negociação], defina ambos os modos Link Speed / Duplex Mode do scanner e da rede do servidor para um modo fixo e verifique novamente.

Na tela [Configurações avançadas da rede], altere [Link Speed/Duplex Mode] em [Auto-negociação] para o modo fixo. A alteração é feita seguindo os passos abaixo:

1. Selecione [Configurações avançadas da rede] sob [Configurações de rede].

A tela [Configurações avançadas da rede] será exibida.

- 2. Selecione um link Speed/Duplex Mode fixo em [Link Speed/Duplex Mode].
- 3. Pressione o botão [OK].

## <span id="page-18-0"></span>■ Falha ao conectar o servidor **usando um nome de host ou FQDN**

Se o scanner não se conectar a um servidor especificando o nome do host ou FQDN, ou se o servidor não responder ao teste ping especificando o nome do host ou FQDN, siga as instruções abaixo:

#### **O mesmo da seção ["Falha ao conectar o](#page-17-0)  [servidor usando um endereço IP" \(página](#page-17-0)  [18\)](#page-17-0).**

#### ■ **Ação**

Verifique se a conexão da rede é possível tentando a mesma solução da seção ["Falha ao conectar o servidor](#page-17-0)  [usando um endereço IP" \(página 18\)](#page-17-0).

#### **Verifique se as configurações dos servidores DNS ou WINS do scanner estão corretas.**

#### ■ **Ação**

Verifique se as configurações dos servidores DNS ou WINS estão corretas.

#### **Os servidores DNS ou WINS não funcionam corretamente. Ou um erro ocorreu no diretório de rede do servidor DNS ou WINS.**

#### ■ **Ação**

Faça um teste ping nos servidores DNS ou WINS para verificar se estão funcionando corretamente. Se os servidores DNS ou WINS não estiverem funcionando corretamente, solicite ao administrador de rede para que verifique o status dos servidores.

## <span id="page-18-1"></span>■ Falha no acesso do scanner **utilizando o Internet Explorer, o Admin Tool, o Central Admin Server ou o User Editor**

Siga as instruções abaixo quando não for possível obter acesso ao conectar-se com o scanner utilizando o Internet Explorer, o Admin Tool, o Central Admin Server ou o User Editor:

**O mesmo da seção ["Falha ao conectar o](#page-17-0)  [servidor usando um endereço IP" \(página](#page-17-0)  [18\).](#page-17-0)**

#### ■ **Ação**

Verifique se a conexão da rede é possível tentando a mesma solução da seção ["Falha ao conectar o servidor](#page-17-0)  [usando um endereço IP" \(página 18\).](#page-17-0)

### **Os servidores DNS ou WINS não funcionam corretamente. Ou o nome do scanner não está registrado no servidor DNS ou WINS.**

#### ■ **Ação**

Especifique o endereço IP e verifique a conexão. Se for possível conectar o scanner usando um endereço IP específico com o Admin Tool, configure o endereço IP do scanner no servidor DNS ou WINS. Nas configurações do administrador do scanner, verifique se as definições do servidor DNS ou WINS estão corretas.

**Um firewall mal configurado entre o scanner e o computador com o Internet Explorer, o Admin Tool ou o User Editor instalado está negando o acesso do computador ao scanner através dos protocolos HTTP/HTTPS.**

#### ■ **Ação**

Se houver um firewall entre o scanner e o computador instalado com o Internet Explorer, o Admin Tool ou o User Editor, verifique se a configuração do firewall não está negando acesso à rede.

#### **O URL do scanner selecionado não está registrado como site confiável.**

#### ■ **Ação**

Configure o URL do scanner como site confiável no Internet Explorer.

- 1. No Internet Explorer, selecione o menu [Ferramentas]  $\rightarrow$  [Opções da Internet].
- 2. Na guia [Segurança], selecione [Sites confiáveis] e clique o botão [Sites].
- 3. Insira o URL do scanner no campo [Adicionar este site à zona] e clique o botão [Adicionar].

**No Internet Explorer, o nível de segurança da zona está configurada como [Alto] na guia [Segurança] do menu [Ferramentas] - [Opções da Internet].**

**Em [Nível personalizado], [Prompt] ou [Desabilitar] está selecionado em [Script ativo] em [Script], na área de [Configurações].**

#### ■ **Ação**

Ao conectar usando o nome do scanner, a conexão será do tipo intranet. Conexões usando endereço IP serão do tipo internet.

Tente as configurações abaixo para a zona correspondente.

- 1. No Internet Explorer, selecione o menu [Ferramentas]  $\rightarrow$  [Opções da Internet].
- 2. Para ativar o [Script ativo], siga um dos passos abaixo:
	- **-** Na guia [Segurança], clique o botão [Nível padrão] para configurar o [Nível de segurança desta zona] como [Médio].
	- **-** Na guia [Segurança], clique o botão [Nível personalizado] para [Habilitar] o [Script ativo] em [Script] na área [Configurações].
- 3. Se a conexão for efetuada via internet, selecione uma configuração igual ou menor a [Médio-Alto] na guia [Privacidade].
- 4. Exclua todos os arquivos de internet temporários. Para maiores detalhes, consulte a Ajuda do Internet Explorer.

#### **O scanner está no modo econômico.**

#### ■ **Ação**

Pressione o botão Power para iniciar o scanner.

#### **Um servidor proxy está sendo utilizado.**

#### ■ **Ação**

Configure de forma que o servidor proxy não seja utilizado.

- 1. No Internet Explorer, selecione o menu [Ferramentas]  $\rightarrow$  [Opções da Internet].
- 2. Pressione o botão [Configurações da LAN] na guia [Conexões].
- 3. Desmarque a caixa [Usar um servidor proxy para a rede local (estas configurações não se aplicam a conexões dial-up ou VPN).]

#### **Há um erro na configuração do protocolo de conexão.**

#### ■ **Ação (Scanner)**

Verifique se SSL está ativado na tela [Gerenciamento de conexão].

A tela [Gerenciamento de conexão] pode ser visualizada:

1. Selecione [Gerenciamento de conexão] sob [Gerenciamento de rede].

#### ■ Ação (Computador com Internet Explorer, o **Admin Tool ou o User Editor instalado)**

- 1. No Internet Explorer, selecione o menu [Ferramentas]  $\rightarrow$  [Opções da Internet].
- 2. Pressiona a guia [Avançadas].
- 3. Em [Segurança] na seção [Configurações], selecionar as caixas de seleção para os itens seguintes. As caixas de seleção a serem selecionadas devem ser as mesmas caixas de seleção escolhidas nas definições do scanner (caixas de seleção para [Criptografia SSL] na janela [Gerenciamento de conexão]).
	- **-** Use SSL 3.0
	- **-** Use TLS 1.0
	- **-** Use TLS 1.1
	- **-** Use TLS 1.2

#### **Há um erro na configuração do número da porta.**

#### ■ **Ação**

Verifique o número da porta especificado na tela [Gerenciamento de conexão].

A tela [Gerenciamento de conexão] pode ser visualizada:

1. Selecione [Gerenciamento de conexão] sob [Gerenciamento de rede].

## <span id="page-20-0"></span>**A.2 O scanner não liga**

### **O scanner não pode ser ligado.**

### ■ **Verifique O Botão Power foi pressionado?**

■ **Ação** Pressione o botão Power.

### ■ **Verifique**

**O Cabo AC e o Adaptador AC estão conectados corretamente no scanner?**

### ■ **Ação**

- Conecte o Cabo AC e o Adaptador AC corretamente.
- Desconecte o Cabo AC do scanner para desligá-lo, conectando o Cabo AC novamente. Após desligar o aparelho, aguarde pelo menos 10 segundos antes de ligá-lo novamente.

Se o problema não for resolvido mesmo após seguir as instruções acima, contatar o distribuidor/ revendedor onde adquiriu este produto.

## <span id="page-20-1"></span>**A.3 Problemas no Login**

### **Não é possível fazer o login com a senha do administrador.**

#### ■ **Verifique**

#### **A tecla Caps Lock está pressionada?**

■ **Ação**

Desative a função Caps Lock antes de tentar novamente.

#### ■ **Verifique A senha foi alterada?**

■ **Ação**

A configuração padrão é "password". Depois de a senha ser alterada, se a nova senha for perdida ou esquecida, o login não é possível. Se isso acontecer, é necessária a mesma ação da usada quando do reparo do scanner. Contate o distribuidor/revendedor onde adquiriu este produto.

## <span id="page-20-2"></span>**A.4 Contato para informações**

Caso não encontre as soluções na lista de soluções de problemas acima, consulte a seguinte página da web: [https://www.pfu.ricoh.com/global/scanners/fi/support/](https://www.pfu.ricoh.com/global/scanners/fi/support/index.html) index.html

Caso não encontre as soluções dos problemas nas páginas web acima, consulte as informações de contato do distribuidor/revendedor na seguinte página web: <https://www.pfu.ricoh.com/global/scanners/inquiry.html>

## <span id="page-20-3"></span>■ Contato para aquisição de peças **de consumo ou materiais de limpeza**

<https://www.pfu.ricoh.com/r/ctl/>

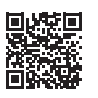

# <span id="page-21-0"></span>**Copyright**

## **WinPcap**

Copyright © 1999 - 2005 NetGroup, Politecnico di Torino (Italy). Copyright © 2005 - 2010 CACE Technologies, Davis (California). Copyright © 2010 - 2013 Riverbed Technology, San Francisco (California). All rights reserved.

Redistribution and use in source and binary forms, with or without modification, are permitted provided that the following conditions are met:

- 1. Redistributions of source code must retain the above copyright notice, this list of conditions and the following disclaimer.
- 2. Redistributions in binary form must reproduce the above copyright notice, this list of conditions and the following disclaimer in the documentation and/or other materials provided with the distribution.
- 3. Neither the name of the Politecnico di Torino, CACE Technologies, Riverbed Technology nor the names of their contributors may be used to endorse or promote products derived from this software without specific prior written permission.

THIS SOFTWARE IS PROVIDED BY THE COPYRIGHT HOLDERS AND CONTRIBUTORS "AS IS" AND ANY EXPRESS OR IMPLIED WARRANTIES, INCLUDING, BUT NOT LIMITED TO, THE IMPLIED WARRANTIES OF MERCHANTABILITY AND FITNESS FOR A PARTICULAR PURPOSE ARE DISCLAIMED. IN NO EVENT SHALL THE COPYRIGHT OWNER OR CONTRIBUTORS BE LIABLE FOR ANY DIRECT, INDIRECT, INCIDENTAL, SPECIAL, EXEMPLARY, OR CONSEQUENTIAL DAMAGES (INCLUDING, BUT NOT LIMITED TO, PROCUREMENT OF SUBSTITUTE GOODS OR SERVICES: LOSS OF USE, DATA, OR PROFITS; OR BUSINESS INTERRUPTION) HOWEVER CAUSED AND ON ANY THEORY OF LIABILITY, WHETHER IN CONTRACT, STRICT LIABILITY, OR TORT (INCLUDING NEGLIGENCE OR OTHERWISE) ARISING IN ANY WAY OUT OF THE USE OF THIS SOFTWARE, EVEN IF ADVISED OF THE POSSIBILITY OF SUCH DAMAGE.

This product includes software developed by the University of California, Lawrence Berkeley Laboratory and its contributors.

This product includes software developed by the Kungliga Tekniska Högskolan and its contributors.

This product includes software developed by Yen Yen Lim and North Dakota State **University** 

Portions Copyright © 1990, 1991, 1992, 1993, 1994, 1995, 1996, 1997 The Regents of the University of California. All rights reserved

Redistribution and use in source and binary forms, with or without modification, are permitted provided that the following conditions are met:

- 1. Redistributions of source code must retain the above copyright notice, this list of conditions and the following disclaimer.
- 2. Redistributions in binary form must reproduce the above copyright notice, this list of conditions and the following disclaimer in the documentation and/or other materials provided with the distribution.
- 3. All advertising materials mentioning features or use of this software must display the following acknowledgement: "This product includes software developed by the University of California, Berkeley and its contributors."
- 4. Neither the name of the University nor the names of its contributors may be used to endorse or promote products derived from this software without specific prior written permission.

THIS SOFTWARE IS PROVIDED BY THE INSTITUTE AND CONTRIBUTORS "AS IS" AND ANY EXPRESS OR IMPLIED WARRANTIES, INCLUDING, BUT<br>NOT LIMITED TO, THE IMPLIED WARRANTIES OF MERCHANTABILITY AND<br>FITNESS FOR A PARTICULAR PURPOSE ARE DISCLAIMED. IN NO EVENT SHALL THE REGENTS OR CONTRIBUTORS BE LIABLE FOR ANY DIRECT, INDIRECT, INCIDENTAL, SPECIAL, EXEMPLARY, OR CONSEQUENTIAL DAMAGES (INCLUDING, BUT NOT LIMITED TO, PROCUREMENT OF SUBSTITUTE GOODS OR SERVICES; LOSS OF USE, DATA, OR PROFITS; OR BUSINESS INTERRUPTION) HOWEVER CAUSED AND ON ANY THEORY OF LIABILITY, WHETHER IN CONTRACT, STRICT LIABILITY, OR TORT (INCLUDING NEGLIGENCE OR OTHERWISE) ARISING IN ANY WAY OUT OF THE USE OF THIS SOFTWARE, EVEN IF ADVISED OF THE POSSIBILITY OF SUCH DAMAGE.

Portions Copyright © 1983 Regents of the University of California. All rights reserved.

Redistribution and use in source and binary forms are permitted provided that the above copyright notice and this paragraph are duplicated in all such forms and that any documentation, advertising materials, and other materials related to such distribution and use acknowledge that the software was developed by the University of California, Berkeley. The name of the University may not be used to endorse or promote products derived from this software without specific prior written permission.

THIS SOFTWARE IS PROVIDED "AS IS" AND WITHOUT ANY EXPRESS OR IMPLIED WARRANTIES, INCLUDING, WITHOUT LIMITATION, THE IMPLIED WARRANTIES OF MERCHANTIBILITY AND FITNESS FOR A PARTICULAR PURPOSE.

Portions Copyright © 1995, 1996, 1997 Kungliga Tekniska Högskolan (Royal Institute of Technology, Stockholm, Sweden). All rights reserved.

Redistribution and use in source and binary forms, with or without modification, are permitted provided that the following conditions are met:

- 1. Redistributions of source code must retain the above copyright notice, this list of conditions and the following disclaimer.
- 2. Redistributions in binary form must reproduce the above copyright notice, this list of conditions and the following disclaimer in the documentation and/or other materials provided with the distribution.
- 3. All advertising materials mentioning features or use of this software must display the following acknowledgement: "This product includes software developed by the Kungliga Tekniska Högskolan and its contributors."
- Neither the name of the University nor the names of its contributors may be used to endorse or promote products derived from this software without specific prior written permission

THIS SOFTWARE IS PROVIDED BY THE INSTITUTE AND CONTRIBUTORS "AS IS" AND ANY EXPRESS OR IMPLIED WARRANTIES, INCLUDING, BUT NOT LIMITED TO, THE IMPLIED WARRANTIES OF MERCHANTABILITY AND FITNESS FOR A PARTICULAR PURPOSE ARE DISCLAIMED. IN NO EVENT SHALL THE INSTITUTE OR CONTRIBUTORS BE LIABLE FOR ANY DIRECT, INDIRECT, INCIDENTAL, SPECIAL, EXEMPLARY, OR CONSEQUENTIAL DAMAGES (INCLUDING, BUT NOT LIMITED TO, PROCUREMENT OF SUBSTITUTE GOODS OR SERVICES; LOSS OF USE, DATA, OR PROFITS; OR BUSINESS INTERRUPTION) HOWEVER CAUSED AND ON ANY THEORY OF LIABILITY, WHETHER IN CONTRACT, STRICT LIABILITY, OR TORT (INCLUDING NEGLIGENCE OR OTHERWISE) ARISING IN ANY WAY OUT OF THE USE OF THIS SOFTWARE, EVEN IF ADVISED OF THE POSSIBILITY OF SUCH DAMAGE.

Portions Copyright © 1997 Yen Yen Lim and North Dakota State University. All rights reserved.

Redistribution and use in source and binary forms, with or without modification, are permitted provided that the following conditions are met:

- 1. Redistributions of source code must retain the above copyright notice, this list of conditions and the following disclaimer.
- Redistributions in binary form must reproduce the above copyright notice, this list of conditions and the following disclaimer in the documentation and/or other materials provided with the distribution.
- 3. All advertising materials mentioning features or use of this software must display the following acknowledgement: "This product includes software developed by Yen Yen Lim and North Dakota State University
- 4. The name of the author may not be used to endorse or promote products derived from this software without specific prior written permission.

THIS SOFTWARE IS PROVIDED BY THE AUTHOR "AS IS" AND ANY EXPRESS OR IMPLIED WARRANTIES, INCLUDING, BUT NOT LIMITED TO, THE IMPLIED WARRANTIES OF MERCHANTABILITY AND FITNESS FOR A PARTICULAR PURPOSE ARE DISCLAIMED. IN NO EVENT SHALL THE AUTHOR BE LIABLE FOR ANY DIRECT, INDIRECT, INCIDENTAL, SPECIAL, EXEMPLARY, OR CONSEQUENTIAL DAMAGES (INCLUDING, BUT NOT LIMITED TO, PROCUREMENT OF SUBSTITUTE GOODS OR SERVICES; LOSS OF USE, DATA, OR PROFITS; OR BUSINESS INTERRUPTION) HOWEVER CAUSED AND ON ANY THEORY OF LIABILITY, WHETHER IN CONTRACT, STRICT LIABILITY, OR TORT (INCLUDING NEGLIGENCE OR OTHERWISE) ARISING IN ANY WAY OUT OF THE USE OF THIS SOFTWARE, EVEN IF ADVISED OF THE POSSIBILITY OF SUCH DAMAGE.

Portions Copyright © 1993 by Digital Equipment Corporation.

Permission to use, copy, modify, and distribute this software for any purpose with or without fee is hereby granted, provided that the above copyright notice and this permission notice appear in all copies, and that the name of Digital Equipment Corporation not be used in advertising or publicity pertaining to distribution of the document or software without specific, written prior permission.

THE SOFTWARE IS PROVIDED "AS IS" AND DIGITAL EQUIPMENT CORP. DISCLAIMS ALL WARRANTIES WITH REGARD TO THIS SOFTWARE, INCLUDING ALL IMPLIED WARRANTIES OF MERCHANTABILITY AND FITNESS. IN NO EVENT SHALL DIGITAL EQUIPMENT CORPORATION BE LIABLE FOR ANY SPECIAL, DIRECT, INDIRECT, OR CONSEQUENTIAL DAMAGES OR ANY DAMAGES WHATSOEVER RESULTING FROM LOSS OF USE, DATA OR PROFITS, WHETHER IN AN ACTION OF CONTRACT,

NEGLIGENCE OR OTHER TORTIOUS ACTION, ARISING OUT OF OR IN CONNECTION WITH THE USE OR PERFORMANCE OF THIS SOFTWARE.

Portions Copyright © 1995, 1996, 1997, 1998, and 1999 WIDE Project. All rights reserved.

Redistribution and use in source and binary forms, with or without modification, are permitted provided that the following conditions are met:

- 1. Redistributions of source code must retain the above copyright notice, this list of conditions and the following disclaimer.
- Redistributions in binary form must reproduce the above copyright notice, this list of conditions and the following disclaimer in the documentation and/or other materials provided with the distribution.
- 3. Neither the name of the project nor the names of its contributors may be used to endorse or promote products derived from this software without specific prior written permission.

THIS SOFTWARE IS PROVIDED BY THE PROJECT AND CONTRIBUTORS "AS IS" AND ANY EXPRESS OR IMPLIED WARRANTIES, INCLUDING, BUT NOT LIMITED TO, THE IMPLIED WARRANTIES OF MERCHANTABILITY AND FITNESS FOR A PARTICULAR PURPOSE ARE DISCLAIMED. IN NO EVENT SHALL THE PROJECT OR CONTRIBUTORS BE LIABLE FOR ANY DIRECT, INDIRECT, INCIDENTAL, SPECIAL, EXEMPLARY, OR CONSEQUENTIAL DAMAGES (INCLUDING, BUT NOT LIMITED TO, PROCUREMENT OF SUBSTITUTE GOODS OR SERVICES; LOSS OF USE, DATA, OR PROFITS; OR BUSINESS INTERRUPTION) HOWEVER CAUSED AND ON ANY THEORY OF LIABILITY, WHETHER IN CONTRACT, STRICT LIABILITY, OR TORT (INCLUDING NEGLIGENCE OR OTHERWISE) ARISING IN ANY WAY OUT OF THE USE OF THIS SOFTWARE, EVEN IF ADVISED OF THE POSSIBILITY OF SUCH DAMAGE.

Portions Copyright © 1996 Juniper Networks, Inc. All rights reserved.

Redistribution and use in source and binary forms, with or without modification, are permitted provided that: (1) source code distributions retain the above copyright notice and this paragraph in its entirety, (2) distributions including binary code include the above copyright notice and this paragraph in its entirety in the documentation or other materials provided with the distribution. The name of Juniper Networks may not be used to endorse or promote products derived from this software without specific prior written permission.

THIS SOFTWARE IS PROVIDED "AS IS" AND WITHOUT ANY EXPRESS OR IMPLIED WARRANTIES, INCLUDING, WITHOUT LIMITATION, THE IMPLIED WARRANTIES OF MERCHANTABILITY AND FITNESS FOR A PARTICULAR PURPOSE.

Portions Copyright © 2001 Daniel Hartmeier. All rights reserved.

Redistribution and use in source and binary forms, with or without modification, are permitted provided that the following conditions are met:

- Redistributions of source code must retain the above copyright notice, this list
- of conditions and the following disclaimer. Redistributions in binary form must reproduce the above copyright notice, this list of conditions and the following disclaimer in the documentation and/or other materials provided with the distribution.

THIS SOFTWARE IS PROVIDED BY THE COPYRIGHT HOLDERS AND CONTRIBUTOR "AS IS" AND ANY EXPRESS OR IMPLIED WARRANTIES, INCLUDING, BUT NOT LIMITED TO, THE IMPLIED WARRANTIES OF MERCHANTABILITY AND FITNESS FOR A PARTICULAR PURPOSE ARE DISCLAIMED. IN NO EVENT SHALL THE COPYRIGHT HOLDERS OR CONTRIBUTORS BE LIABLE FOR ANY DIRECT, INDIRECT, INCIDENTAL, SPECIAL, EXEMPLARY, OR CONSEQUENTIAL DAMAGES (INCLUDING, BUT NOT LIMITED TO, PROCUREMENT OF SUBSTITUTE GOODS OR SERVICES; LOSS OF USE, DATA, OR PROFITS; OR BUSINESS INTERRUPTION) HOWEVER CAUSED AND ON ANY THEORY OF LIABILITY, WHETHER IN CONTRACT, STRICT LIABILITY, OR TORT (INCLUDING NEGLIGENCE OR OTHERWISE) ARISING IN ANY WAY OUT OF THE USE OF THIS SOFTWARE, EVEN IF ADVISED OF THE POSSIBILITY OF SUCH DAMAGE.

Portions Copyright 1989 by Carnegie Mellon.

Permission to use, copy, modify, and distribute this program for any purpose and without fee is hereby granted, provided that this copyright and permission notice appear on all copies and supporting documentation, the name of Carnegie Mellon not be used in advertising or publicity pertaining to distribution of the program without specific prior permission, and notice be given in supporting documentation that copying and distribution is by permission of Carnegie Mellon and Stanford University. Carnegie Mellon makes no representations about the suitability of this software for any purpose. It is provided "as is" without express or implied warranty.

## **WinDump**

Copyright © 1999 - 2005 NetGroup, Politecnico di Torino (Italy). Copyright © 2005 - 2006 CACE Technologies, Davis (California). All rights reserved.

Redistribution and use in source and binary forms, with or without modification, are permitted provided that the following conditions are met:

- 1. Redistributions of source code must retain the above copyright notice, this list of conditions and the following disclaimer.
- 2. Redistributions in binary form must reproduce the above copyright notice, this list of conditions and the following disclaimer in the documentation and/or other materials provided with the distribution.
- 3. Neither the name of the Politecnico di Torino, CACE Technologies nor the names of its contributors may be used to endorse or promote products derived from this software without specific prior written permission.

THIS SOFTWARE IS PROVIDED BY THE COPYRIGHT HOLDERS AND CONTRIBUTORS "AS IS" AND ANY EXPRESS OR IMPLIED WARRANTIES, INCLUDING, BUT NOT LIMITED TO, THE IMPLIED WARRANTIES OF MERCHANTABILITY AND FITNESS FOR A PARTICULAR PURPOSE ARE DISCLAIMED. IN NO EVENT SHALL THE COPYRIGHT OWNER OR CONTRIBUTORS BE LIABLE FOR ANY DIRECT, INDIRECT, INCIDENTAL, SPECIAL, EXEMPLARY, OR CONSEQUENTIAL DAMAGES (INCLUDING, BUT NOT LIMITED TO, PROCUREMENT OF SUBSTITUTE GOODS OR SERVICES; LOSS OF USE, DATA, OR PROFITS; OR BUSINESS INTERRUPTION) HOWEVER CAUSED AND ON ANY THEORY OF LIABILITY, WHETHER IN CONTRACT, STRICT LIABILITY, OR TORT (INCLUDING NEGLIGENCE OR OTHERWISE) ARISING IN ANY WAY OUT OF THE USE OF THIS SOFTWARE, EVEN IF ADVISED OF THE POSSIBILITY OF SUCH DAMAGE.

This product includes software developed by the University of California, Lawrence Berkeley Laboratory and its contributors.

### **Secure iNetSuite**

Copyright© 2008-2013 Dart Communications

## **OpenCV/OpenCvSharp**

Copyright (c) 2017, shimat All rights reserved.

Redistribution and use in source and binary forms, with or without modification, are permitted provided that the following conditions are met:

- Redistributions of source code must retain the above copyright notice, this list of conditions and the following disclaimer.
- 2. Redistributions in binary form must reproduce the above copyright notice, this list of conditions and the following disclaimer in the documentation and/or other materials provided with the distribution.
- 3. Neither the name of the copyright holder nor the names of its contributors may be used to endorse or promote products derived from this software without specific prior written permission.

THIS SOFTWARE IS PROVIDED BY THE COPYRIGHT HOLDERS AND CONTRIBUTORS "AS IS" AND ANY EXPRESS OR IMPLIED WARRANTIES, INCLUDING, BUT NOT LIMITED TO, THE IMPLIED WARRANTIES OF MERCHANTABILITY AND FITNESS FOR A PARTICULAR PURPOSE ARE DISCLAIMED. IN NO EVENT SHALL THE COPYRIGHT HOLDER OR CONTRIBUTORS BE LIABLE FOR ANY DIRECT, INDIRECT, INCIDENTAL, SPECIAL, EXEMPLARY, OR CONSEQUENTIAL DAMAGES (INCLUDING, BUT NOT LIMITED TO, PROCUREMENT OF SUBSTITUTE GOODS OR SERVICES; LOSS OF USE, DATA, OR PROFITS; OR BUSINESS INTERRUPTION) HOWEVER CAUSED AND ON ANY THEORY OF LIABILITY, WHETHER IN<br>CONTRACT, STRICT LIABILITY, OR TORT (INCLUDING NEGLIGENCE OR<br>OTHERWISE) ARISING IN ANY WAY OUT OF THE USE OF THIS SOFTWARE, EVEN IF ADVISED OF THE POSSIBILITY OF SUCH DAMAGE.

## **OpenSSL**

In accordance with the license terms of the above software, it shows the licensing statement below.

Licensing conditions: http://www.apache.org/licenses/LICENSE-2.0

### **Tesseract**

In accordance with the license terms of the above software, it shows the licensing statement below.

Licensing conditions: http://www.apache.org/licenses/LICENSE-2.0

## **OpenCV 4.5.x**

In accordance with the license terms of the above software, it shows the licensing statement below.

Licensing conditions: http://www.apache.org/licenses/LICENSE-2.0

## **jbig2ec**

In accordance with the license terms of the above software, it shows the licensing statement below.

Licensing conditions: http://www.apache.org/licenses/LICENSE-2.0

## **Adobe XMP Toolkit SDK 2014.12**

In accordance with the license terms of the above software, it shows the licensing statement below.

The BSD License

Copyright© 1999 - 2014, Adobe Systems Incorporated All rights reserved.

Redistribution and use in source and binary forms, with or without modification, are permitted provided that the following conditions are met:

- 1. Redistributions of source code must retain the above copyright notice, this list of conditions and the following disclaimer.
- 2. Redistributions in binary form must reproduce the above copyright notice, this list of conditions and the following disclaimer in the documentation and/or other materials provided with the distribution.
- 3. Neither the name of Adobe Systems Incorporated, nor the names of its contributors may be used to endorse or promote products derived from this software without specific prior written permission.

THIS SOFTWARE IS PROVIDED BY THE COPYRIGHT HOLDERS AND CONTRIBUTORS "AS IS" AND ANY EXPRESS OR IMPLIED WARRANTIES, INCLUDING, BUT NOT LIMITED TO, THE IMPLIED WARRANTIES OF MERCHANTABILITY AND FITNESS FOR A PARTICULAR PURPOSE ARE DISCLAIMED. IN NO EVENT SHALL THE COPYRIGHT OWNER OR CONTRIBUTORS BE LIABLE FOR ANY DIRECT, INDIRECT, INCIDENTAL, SPECIAL, EXEMPLARY, OR CONSEQUENTIAL DAMAGES (INCLUDING, BUT NOT LIMITED TO, PROCUREMENT OF SUBSTITUTE GOODS OR SERVICES; LOSS OF USE, DATA, OR PROFITS; OR BUSINESS INTERRUPTION) HOWEVER CAUSED AND ON ANY THEORY OF LIABILITY, WHETHER IN CONTRACT, STRICT LIABILITY, OR TORT (INCLUDING NEGLIGENCE OR OTHERWISE) ARISING IN ANY WAY OUT OF THE USE OF THIS SOFTWARE, EVEN IF ADVISED OF THE POSSIBILITY OF SUCH DAMAGE.

## **OpenJPEG**

In accordance with the license terms of the above software, it shows the licensing statement below.

The copyright in this software is being made available under the 2-clauses BSD License, included below. This software may be subject to other third party and contributor rights, including patent rights, and no such rights are granted under this license.

Copyright© 2002-2014, Universite catholique de Louvain (UCL), Belgium

Copyright© 2002-2014, Professor Benoit Macq

Copyright© 2003-2014, Antonin Descampe

Copyright© 2003-2009, Francois-Olivier Devaux

Copyright© 2005, Herve Drolon, FreeImage Team

Copyright© 2002-2003, Yannick Verschueren

Copyright© 2001-2003, David Janssens

Copyright© 2011-2012, Centre National d'Etudes Spatiales (CNES), France Copyright© 2012, CS Systemes d'Information, France

#### All rights reserved.

Redistribution and use in source and binary forms, with or without modification, are permitted provided that the following conditions are met:

- 1. Redistributions of source code must retain the above copyright notice, this list of conditions and the following disclaimer.
- 2. Redistributions in binary form must reproduce the above copyright notice, this list of conditions and the following disclaimer in the documentation and/or other materials provided with the distribution.

THIS SOFTWARE IS PROVIDED BY THE COPYRIGHT HOLDERS AND CONTRIBUTORS `AS IS' AND ANY EXPRESS OR IMPLIED WARRANTIES, INCLUDING, BUT NOT LIMITED TO, THE IMPLIED WARRANTIES OF MERCHANTABILITY AND FITNESS FOR A PARTICULAR PURPOSE ARE DISCLAIMED. IN NO EVENT SHALL THE COPYRIGHT OWNER OR CONTRIBUTORS BE LIABLE FOR ANY DIRECT, INDIRECT, INCIDENTAL, SPECIAL, EXEMPLARY, OR CONSEQUENTIAL DAMAGES (INCLUDING, BUT NOT LIMITED TO, PROCUREMENT OF SUBSTITUTE GOODS OR SERVICES; LOSS OF USE, DATA, OR PROFITS; OR BUSINESS INTERRUPTION) HOWEVER CAUSED AND ON ANY THEORY OF LIABILITY, WHETHER IN CONTRACT, STRICT LIABILITY, OR TORT (INCLUDING NEGLIGENCE OR OTHERWISE) ARISING IN ANY WAY OUT OF THE USE OF THIS SOFTWARE, EVEN IF ADVISED OF THE POSSIBILITY OF SUCH DAMAGE.

## **Libtiff 3.4-3.9.4**

In accordance with the license terms of the above software, it shows the licensing statement below.

Use and Copyright

Copyright© 1988-1997 Sam Leffler Copyright© 1991-1997 Silicon Graphics, Inc.

Permission to use, copy, modify, distribute, and sell this software and its documentation for any purpose is hereby granted without fee, provided that (i) the above copyright notices and this permission notice appear in all copies of the software and related documentation, and (ii) the names of Sam Leffler and Silicon Graphics may not be used in any advertising or publicity relating to the software without the specific, prior written permission of Sam Leffler and Silicon Graphics.

THE SOFTWARE IS PROVIDED "AS-IS" AND WITHOUT WARRANTY OF ANY KIND, EXPRESS, IMPLIED OR OTHERWISE, INCLUDING WITHOUT LIMITATION, ANY WARRANTY OF MERCHANTABILITY OR FITNESS FOR A PARTICULAR PURPOSE.

IN NO EVENT SHALL SAM LEFFLER OR SILICON GRAPHICS BE LIABLE FOR ANY SPECIAL, INCIDENTAL, INDIRECT OR CONSEQUENTIAL DAMAGES OF ANY KIND, OR ANY DAMAGES WHATSOEVER RESULTING FROM LOSS OF USE, DATA OR PROFITS, WHETHER OR NOT ADVISED OF THE POSSIBILITY OF DAMAGE, AND ON ANY THEORY OF LIABILITY, ARISING OUT OF OR IN CONNECTION WITH THE USE OR PERFORMANCE OF THIS SOFTWARE.

## **Zlib**

In accordance with the license terms of the above software, it shows the licensing statement below.

ZLIB DATA COMPRESSION LIBRARY

zlib 1.2.12 is a general purpose data compression library. All the code is thread safe. The data format used by the zlib library is described by RFCs (Request for Comments) 1950 to 1952 in the files http://tools.ietf.org/html/rfc1950 (zlib format), rfc1951 (deflate format) and rfc1952 (gzip format).

All functions of the compression library are documented in the file zlib.h (volunteer to write man pages welcome, contact zlib@gzip.org). A usage example of the library is given in the file test/example.c which also tests that the library is working correctly. Another example is given in the file test/minigzip.c. The compression library itself is composed of all source files in the root directory.

To compile all files and run the test program, follow the instructions given at the top of Makefile.in. In short "./configure; make test", and if that goes well, "make install" should work for most flavors of Unix. For Windows, use one of the special makefiles in win32/ or contrib/vstudio/. For VMS, use make vms.com.

Questions about zlib should be sent to <zlib@gzip.org>, or to Gilles Vollant <info@winimage.com> for the Windows DLL version. The zlib home page is http://zlib.net/ . Before reporting a problem, please check this site to verify that you have the latest version of zlib; otherwise get the latest version and check whether the problem still exists or not.

PLEASE read the zlib FAQ http://zlib.net/zlib\_faq.html before asking for help.

Mark Nelson <markn@ieee.org> wrote an article about zlib for the Jan. 1997 issue of Dr. Dobb's Journal; a copy of the article is available at http:// marknelson.us/1997/01/01/zlib-engine/ .

The changes made in version 1.2.12 are documented in the file ChangeLog.

Unsupported third party contributions are provided in directory contrib/ .

zlib is available in Java using the java.util.zip package, documented at http://java.sun.com/developer/technicalArticles/Programming/compression/ .

A Perl interface to zlib written by Paul Marquess <pmqs@cpan.org> is available<br>at CPAN (Comprehensive Perl Archive Network) sites, including http:// search.cpan.org/~pmqs/IO-Compress-Zlib/ .

A Python interface to zlib written by A.M. Kuchling <amk@amk.ca> is available in Python 1.5 and later versions, see http://docs.python.org/library/zlib.html .

zlib is built into tcl: http://wiki.tcl.tk/4610 .

An experimental package to read and write files in .zip format, written on top of zlib by Gilles Vollant <info@winimage.com>, is available in the contrib/minizip directory of zlib.

Notes for some targets:

- 
- <ul>\n<li> For Windows DLL versions, please see win32/DLL\_FAQ.txt</li>\n<li> For 64-bit first, defines the result to complete without any optimization. With -O, one library test fails. The test works in 32 bit mode (with the -n32 compiler flag). The compiler bug has been reported to SG.</li>\n<li> Let this doesn't work with <math display="inline">c</math>c 2.6.3 on a DEC 3000/300LX under OSF/1 2.1 it works when compiled with <math display="inline">c</math>.</li>\n</ul>
- 
- 
- On Digital Unix 4.0D (formely OSF/1) on AlphaServer, the cc option -std1 is<br>necessary to get gzprintf working correctly. This is done by configure.<br>
"It is doesn't work on HP-UX 9.05 with some versions of /bin/cc. It wo
- 
- 

Acknowledgments:

The deflate format used by zlib was defined by Phil Katz. The deflate and zlib specifications were written by L. Peter Deutsch. Thanks to all the people who reported problems and suggested various improvements in zlib; they are too numerous to cite here.

Copyright notice:

©1995-2022 Jean-loup Gailly and Mark Adler

This software is provided 'as-is', without any express or implied warranty. In no event will the authors be held liable for any damages arising from the use of this software.

Permission is granted to anyone to use this software for any purpose, including commercial applications, and to alter it and redistribute it freely, subject to the following restrictions:

- 1. The origin of this software must not be misrepresented; you must not claim that you wrote the original software. If you use this software in a product, an acknowledgment in the product documentation would be appreciated but is not required.
- 2. Altered source versions must be plainly marked as such, and must not be misrepresented as being the original software.

3. This notice may not be removed or altered from any source distribution.

Jean-loup Gailly Mark Adler

jloup@gzip.org madler@alumni.caltech.edu

If you use the zlib library in a product, we would appreciate \*not\* receiving lengthy legal documents to sign. The sources are provided for free but without warranty of any kind. The library has been entirely written by Jean-loup Gailly and Mark Adler; it does not include third-party code. We make all contributions to and distributions of this project solely in our personal capacity, and are not conveying any rights to any intellectual property of any third parties.

If you redistribute modified sources, we would appreciate that you include in the file ChangeLog history information documenting your changes. Please read the FAQ for more information on the distribution of modified source versions.

### **libjpeg-turbo**

In accordance with the license terms of the above software, it shows the licensing statement below.

libjpeg-turbo is covered by three compatible BSD-style open source licenses:

The IJG (Independent JPEG Group) License:

This software is based in part on the work of the Independent JPEG Group.

The Graphics Interchange Format(c) is the Copyright property of CompuServe **Incorporated** 

GIF(sm) is a Service Mark property of CompuServe Incorporated.

The Modified (3-clause) BSD License:

-----------------------------------------

------------------------------------ Copyright© 2009-2022 D. R. Commander. All Rights Reserved. Copyright© 2015 Viktor Szathmáry. All Rights Reserved.

Redistribution and use in source and binary forms, with or without modification, are permitted provided that the following conditions are met:

Redistributions of source code must retain the above copyright notice, this list of conditions and the following disclaimer.

Redistributions in binary form must reproduce the above copyright notice, this list of conditions and the following disclaimer in the documentation and/or other materials provided with the distribution.

Neither the name of the libjpeg-turbo Project nor the names of its contributors may be used to endorse or promote products derived from this software without specific prior written permission.

THIS SOFTWARE IS PROVIDED BY THE COPYRIGHT HOLDERS AND CONTRIBUTORS "AS IS", AND ANY EXPRESS OR IMPLIED WARRANTIES, INCLUDING, BUT NOT LIMITED TO, THE IMPLIED WARRANTIES OF MERCHANTABILITY AND FITNESS FOR A PARTICULAR PURPOSE RE DISCLAIMED. IN NO EVENT SHALL THE COPYRIGHT HOLDERS OR

CONTRIBUTORS BE LIABLE FOR ANY DIRECT, INDIRECT, INCIDENTAL, SPECIAL, EXEMPLARY, OR CONSEQUENTIAL DAMAGES (INCLUDING, BUT NOT LIMITED TO, PROCUREMENT OF SUBSTITUTE ODS OR SERVICES; LOSS OF USE, DATA, OR PROFITS; OR BUSINESS INTERRUPTION) HOWEVER CAUSED AND ON ANY THEORY OF LIABILITY, WHETHER IN CONTRACT, STRICT LIABILITY, OR TORT (INCLUDING NEGLIGENCE OR OTHERWISE) ARISING IN ANY WAYUT OF THE USE OF THIS SOFTWARE, EVEN IF ADVISED OF THE POSSIBILITY OF SUCH DAMAGE.

#### The zlib License: -----------------

This software is provided 'as-is', without any express or implied warranty. In no event will the authors be held liable for any damages arising from the use of this software.

Permission is granted to anyone to use this software for any purpose, including commercial applications, and to alter it and redistribute it freely, subject to the following restrictions:

- 1. The origin of this software must not be misrepresented; you must not claim that you wrote the original software. If you use this software in a product, an acknowledgment in the product documentation would be appreciated but is not required.
- 2. Altered source versions must be plainly marked as such, and must not be misrepresented as being the original software.
- 3. This notice may not be removed or altered from any source distribution.